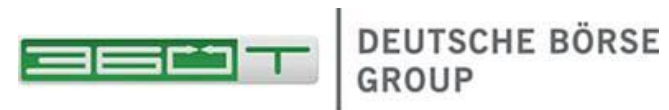

# 360TGTX User Guide

Confidential

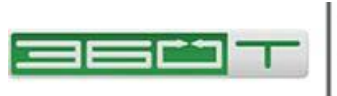

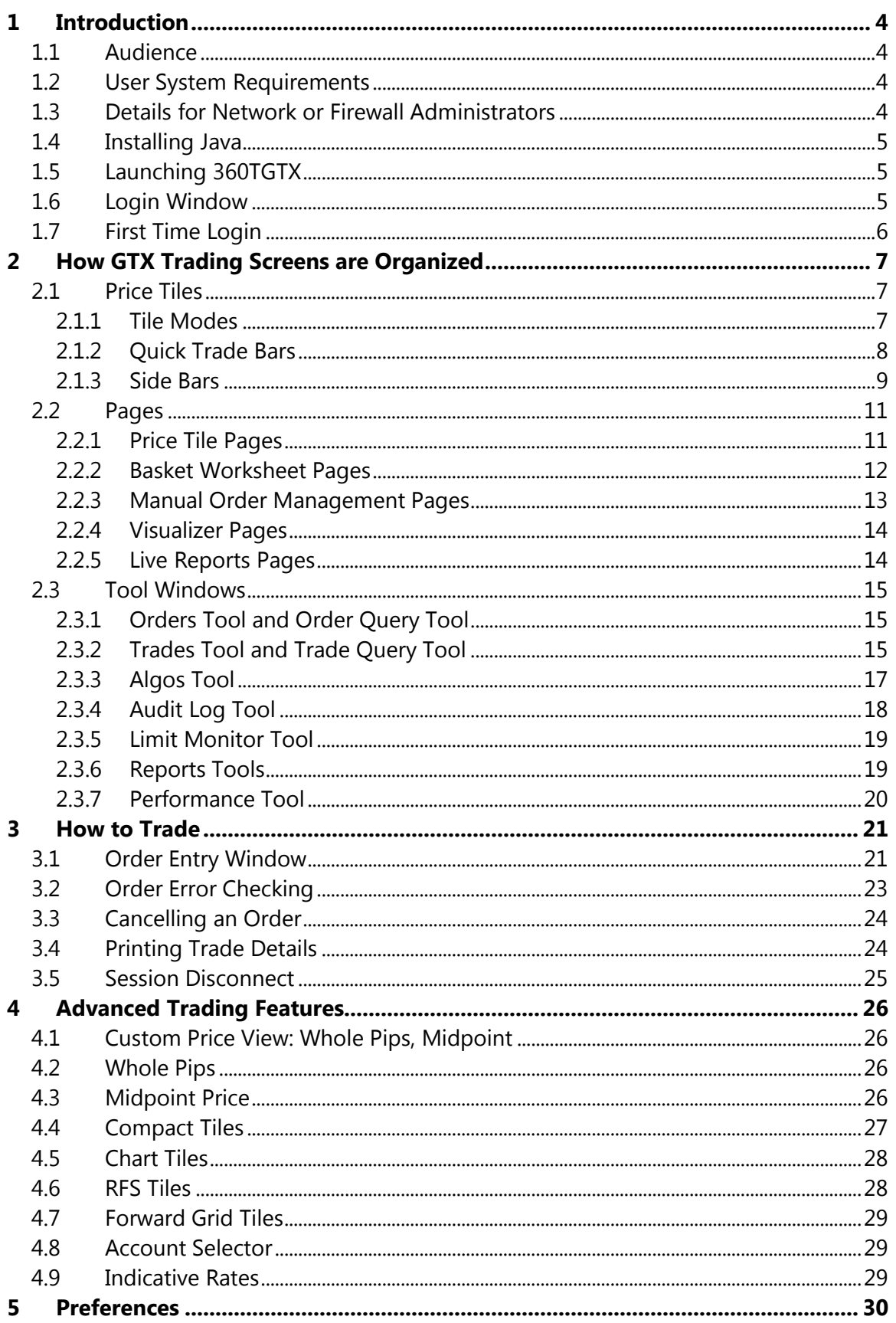

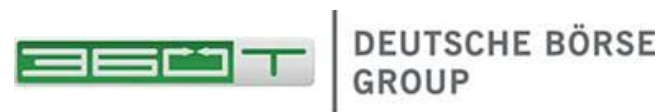

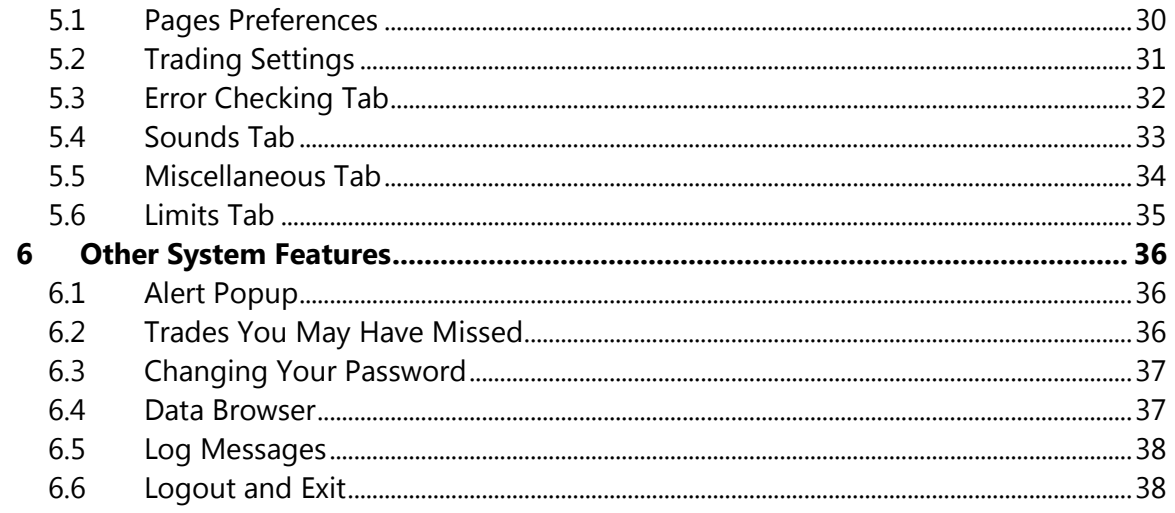

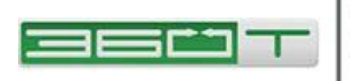

# <span id="page-3-0"></span>**1 Introduction**

### <span id="page-3-1"></span>**1.1 Audience**

This document is intended for **traders** using the GTX graphical user interface.

Prime Brokers should contact GTX for additional information specific to risk monitoring and management.

Developers should refer to **GTX FIX Rules of Engagement** and related FIX documents for information on programmatic interfaces for market data, order management, and trade notification.

### <span id="page-3-2"></span>**1.2 User System Requirements**

The client workstation must meet the following minimum system specifications:

- Windows XP or later, OS X 10.6
- $\bullet$  Java 6 Update 10 (1.6.0 10), Java 7, or Java 8
- Minimum 2GB memory, 4GB recommended. The 360TGTX launcher requests a 256MB heap for the 360TGTX application to use, with an additional variable amount of RAM used by Java.
- Minimum 50MB free disk space in addition to the 120-150MB required by the Java Runtime Environment. Please note: Java WebStart downloads JAR files and never removes them, so you might want to periodically run the Java Control Panel and choose *General* / *Temporary Internet Files* / *Settings* / *Delete Files* to clean out any old JAR files. A fresh copy of the application will download the next time you launch it, and will consume 10-20MB.
- Internet access. See below for a discussion of proxy server and firewall issues.

### <span id="page-3-3"></span>**1.3 Details for Network or Firewall Administrators**

The application launch process is as follows:

- 1. User clicks "Access 360TGTX" button from [www.360t.com/trading](http://www.360t.com/trading-solutions/360tgtx/)[solutions/360tgtx/.](http://www.360t.com/trading-solutions/360tgtx/) The browser (if correctly configured) starts the Java WebStart process (javaws.exe) to handle the JNLP file type.
- 2. Java WebStart then downloads JAR files from one of the 360TGTX download servers. Once the JARs are downloaded and verified (user may have to clickthrough a security prompt), WebStart starts the 360TGTX application which displays a Login window.
- 3. When the user clicks the 360TGTX "Login" button, an encrypted connection is attempted to the one of the 360TGTX trading servers on port 443.

This will be a long-running bidirectional connection, and may be tunneled through a web proxy server, but will perform best if no proxy server is intercepting the packets.

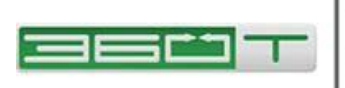

If a proxy tunnel is required, the user must enter the proxy details in the Login window, which will be remembered on the PC for subsequent logins.

If the connection fails, a new connection is automatically attempted to one of several redundant server addresses. While the reconnection is occurring, the prices will be "grayed" to indicate they are stale. The Performance tool shows exactly which Server IP is in use at any time and Log Messages will show the progress of any reconnection attempts.

Contact 360TGTX if you need a current list of server IP addresses if your firm operates security appliances that might block these initial or failover connection attempts.

# <span id="page-4-0"></span>**1.4 Installing Java**

Before launching 360TGTX, it may be necessary to download and install the Java Runtime Environment (JRE) (if not already installed). The JRE must be Java 6 Update 10 (1.6.0\_10) or higher in order for 360TGTX to function correctly.

To determine the current version installed on your machine, open the Control Panel and select **Add or Remove Programs** (Windows XP) or **Programs and Features** (Windows 7).

Scroll down and look for entries such as "Java 6 Update 45 (64-bit)". It is usually okay to have multiple versions installed (in case other applications require an old version); the Java Web Start launcher will select the one most appropriate for 360TGTX.

However if there are both 32-bit and 64-bit JREs installed, Java WebStart often picks the wrong one. So if launch problems occur, uninstall all but the latest JRE.

# <span id="page-4-1"></span>**1.5 Launching 360TGTX**

To launch 360TGTX, open [www.360t.com/trading-solutions/360tgtx/](http://www.360t.com/trading-solutions/360tgtx/) in your browser and click Access 360TGTX. Java Web Start will download the files automatically and launch the application. The first time you run 360TGTX you may receive a security warning. Click **Start** to accept the warning and run the program.

# <span id="page-4-2"></span>**1.6 Login Window**

A Login window will display automatically when you launch 360TGTX. To log in to 360TGTX:

- Enter Username and Password.
- Click **Login** or press **Enter**.
- Green lights indicate progress as the connection is established and your saved page layouts are prepared for display.

If your login is not successful, click **Show Log Messages** and copy any relevant error messages to your network

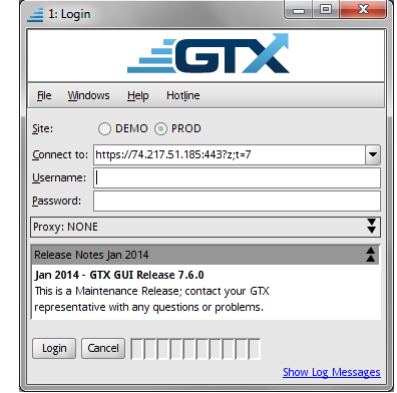

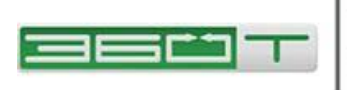

support group as well as [CAS@360T.com,](mailto:CAS@360T.com) noting any relevant information such as when you last successfully logged in from that particular computer and location.

Additional panels of the Login window are:

- **Proxy:** This panel enables you to configure a connection to 360TGTX through a proxy server, or to verify the proxy server settings that Java Web Start has deduced from your browser configuration. You should only use this option if your corporate outbound access policy prevents you from connecting to the 360TGTX trading server directly.
- **Local Time:** Most timestamps are displayed in GMT, but in some parts of our GUI, a "Local" time display is offered. Java usually sets this Local time zone correctly from your operating system, but you may also use this panel to explicitly choose what time zone you would like 360TGTX to use as your "Local" time in these displays.
- **Release Notes:** brief information about recent changes to the application, if any.

# <span id="page-5-0"></span>**1.7 First Time Login**

a new password, then click

The first time you log in to 360TGTX using the temporary password that was initially provided to you, you will be prompted to choose a new, secret password. 360TGTX passwords are case sensitive, and must satisfy the requirement shown. Enter and confirm

#### **OK**.

You should then see a success message indicating that the password change was successful. At this point the application will resume building and displaying the trading screens.

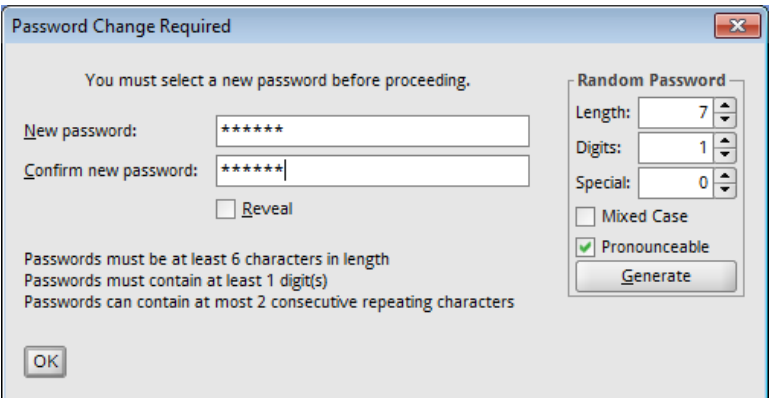

On first login, you will most likely see a default pricing tile page, or a page similar to ones already being used by other traders in your firm. You may skip to Section [3](#page-20-0) to begin placing orders right away, or read the next section to customize your pages and tiles first.

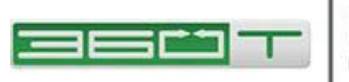

# <span id="page-6-0"></span>**2 How 360TGTX Trading Screens are Organized**

The **Main Window** contains multiple Pages (selected by tabs) along with Tool anchor buttons around the edges of the window.

A **Tool** is a sub-window which may be "docked" in the Main Window, or "floated" above it. When the Main Window is minimized, all Tools minimize with it. You may drag Tool anchor buttons from one edge to any other edge. Some tools are "dockable" (often work best when docked along top edge or bottom edge, rather than right or left), while other tools may only be floated (or hidden).

A **Page** is a user-customizable area containing columns of Tiles (or content such as a Basket Worksheet). Pages are normally arranged as "tabs" of the Main Window. Click the 'Float' button to tear off a Page to its own window. Torn-off Pages may be minimized separately from the Main Window.

A **Tile** displays the live-updating view of market prices for a single symbol (currency pair).

# <span id="page-6-1"></span>**2.1 Price Tiles**

#### <span id="page-6-2"></span>**2.1.1 Tile Modes**

Pricing tiles are typically displayed in 'By Price' mode or 'By Size' mode.

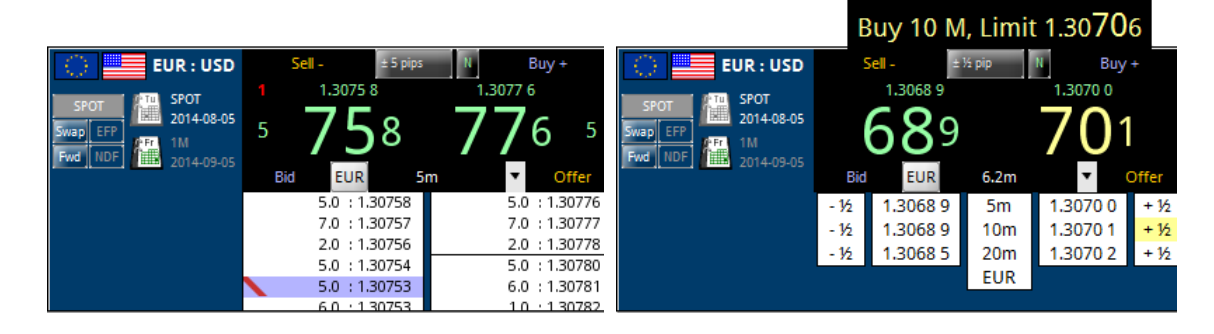

In 'By Price' mode (above, left), each level represents a resting bid or offer available for you to hit or lift, with the highest bid at the top of the left side, and the lowest offer at the top of the right side. The large green numbers indicate the aggregated size of the best bid /offer. Your own prices are indicated by background color and a red stripe.

In 'By Size' mode (above, right), the price at each Size Tier represents the volumeweighted average price (VWAP) of the bids or offers that will be swept if you execute that size. The large numbers indicate the VWAP price of your default 'Order Qty' (6.2m EUR in the example above). This best price is green, but turns yellow if a better price (shown above in small green numbers) is available for smaller sizes.

In the upper corners and shown in red, are the number of bids and offers that you currently have on that side of the book in that currency pair. If they are close enough to

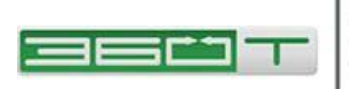

top-of-book, your own bids and offers will be visible (indicated by a red stripe) in the 'By Price' mode, but will never be included in your 'By Size' tiers since the VWAP average only includes 'hittable' prices.

To customize the Size Tiers, use the right-click menu and choose 'Change Quantities'.

In the 'Order Quantities' window, note that the Full Lots Only option will not only be applied to new orders entered from this Tile, but also will filter out any odd-lot quantities from your price view (including VWAP averages).

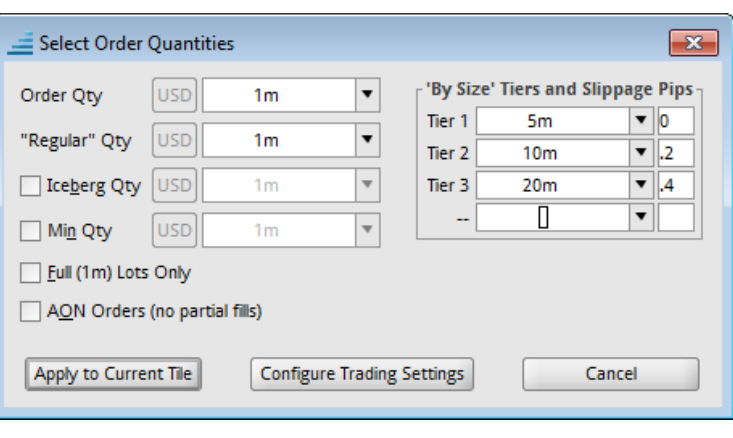

See Section [0](#page-24-1) for information about rounding, aggregated book, midpoint price display, and additional modes such as RFS, Compact Mode, Chart Mode, and Forward Grid.

### <span id="page-7-0"></span>**2.1.2 Quick Trade Bars**

The pricing tiles have several "hot zones" for quick order entry. Use the right-click menu and choose 'Change Quick Trade' to enable or disable these as desired.

The 'Quick Take Bar' contains the 'Buy-Plus' and 'Sell-Minus' buttons which send a limit order slightly higher or lower than the market. The configurable 'slippage pips' reduce the chance of a 'miss' in rapidly-moving markets. A 'Price-Includes-Permitted-Slippage' toggle (Y / N) allows you to make the large bid/ask price wider by this amount.

The 'Quick Make Bar' allows you to quickly *join* the current best bid or offer by clicking 'Bid' or 'Offer'. Also you can use a *DRAG* gesture (press but do not release the mouse button) starting at the Bid or Offer button, then release the mouse button somewhere on the "price ruler" that appears to place your bid or offer at any price near the market.

The 'Quick Amount Bar' drop-down contains a customizable list of order sizes.

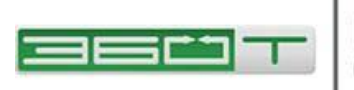

The 'Quick Stop Bar' and 'Quick OCO Bar' have configurable pip offsets that control how far outside or across the market your stop or OCO pair will be entered.

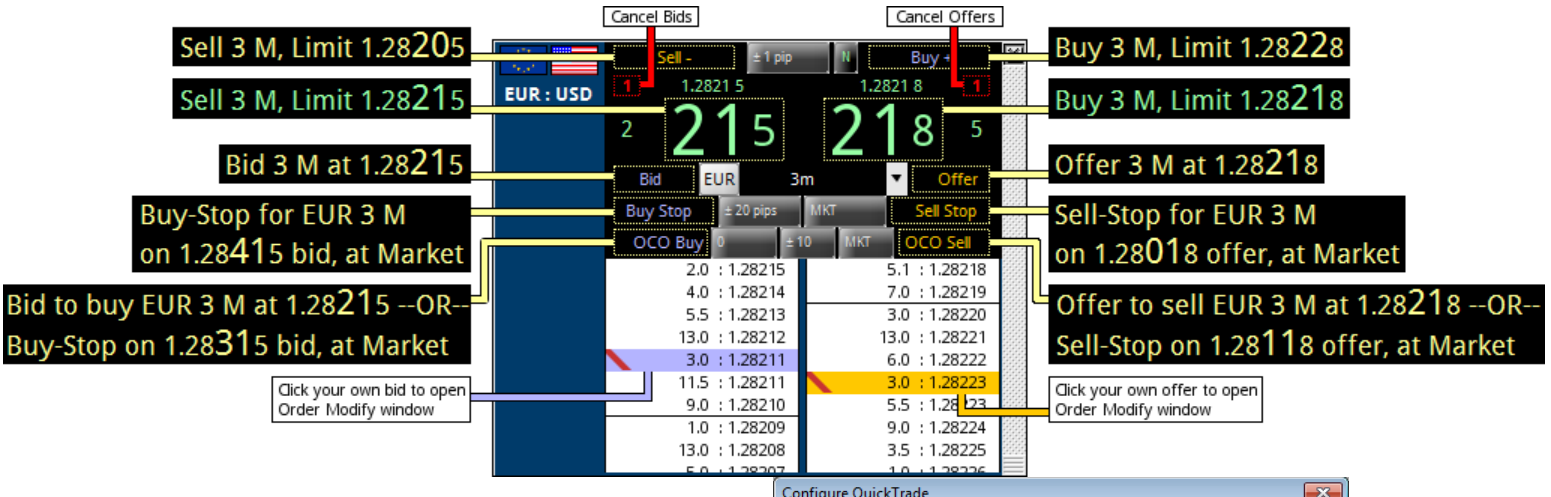

In 'By Size' mode, each size tier has four hot zones from left-to-right: 'Sell-Minus', 'Sell', 'Buy', and 'Buy-Plus' for the order quantity displayed in the center of each row.

### <span id="page-8-0"></span>**2.1.3 Side Bars**

The 'Change Quick Trade' window also allows you to enable or disable Side Bars which appear along the left edge of your pricing Tile.

**Max Buy/Sell:** The left number, in blue, is the maximum amount you can buy without exceeding your credit limit. The right number, in orange, is the maximum

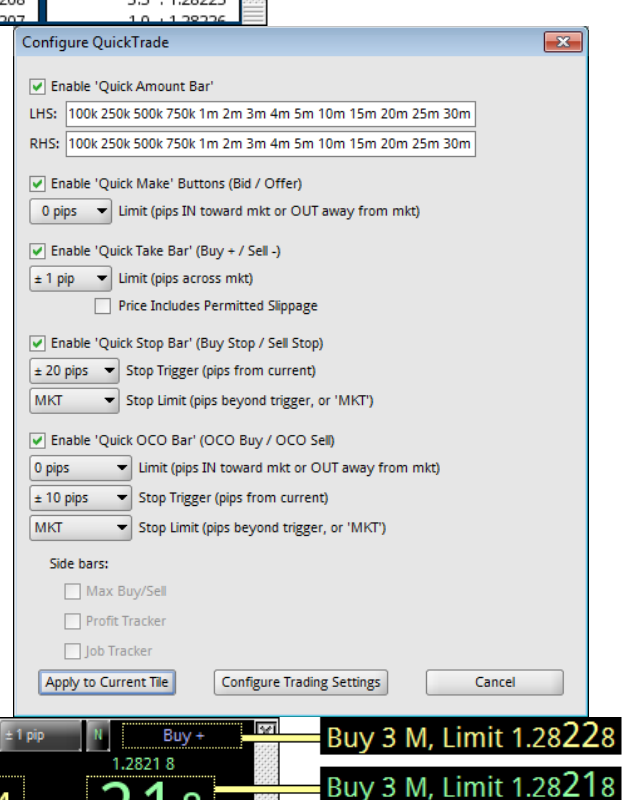

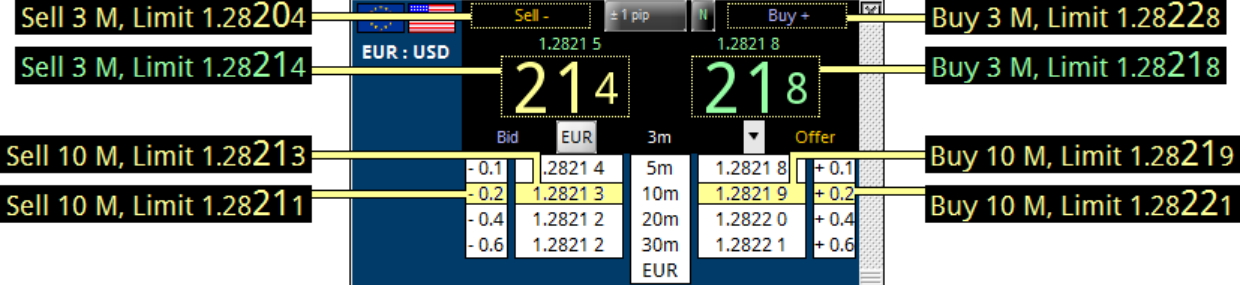

amount you can sell without exceeding your credit limit.

**Profit Tracker:** shows position and profit ONLY for trades done on the current trade date (rolls at 5pm NY time).

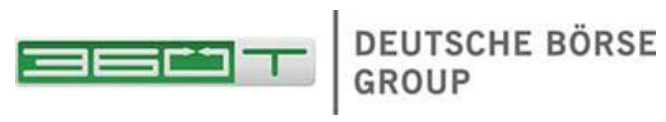

**Job Tracker:** shows the total amount you have bought or sold since the last time you (a) traded in the opposite direction, or (b) clicked the Finish Job button.

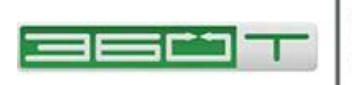

### <span id="page-10-0"></span>**2.2 Pages**

Pages may be created using the 'New Page Wizard' found in the toolbar, and shown below. Pages may also be cloned or copied from other users (see Preferences / Pages).

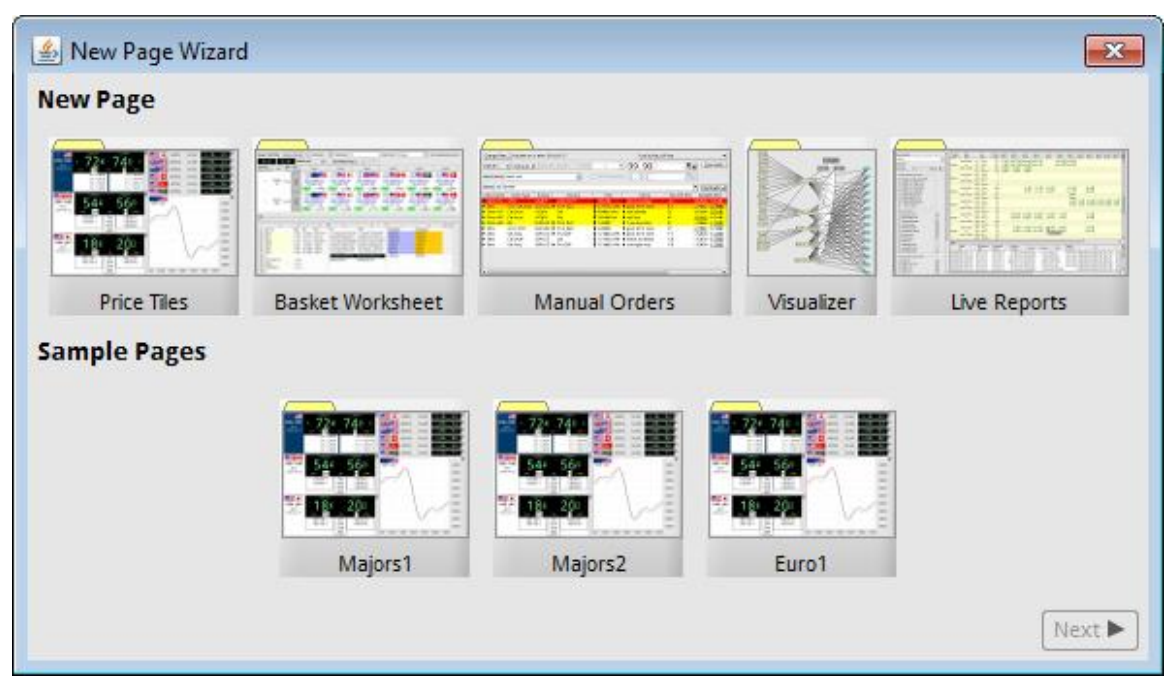

### <span id="page-10-1"></span>**2.2.1 Price Tile Pages**

The 'Price Tiles' wizard allows you to quickly fill a new page with tiles for a list of symbols. Enter the list by typing, or by clicking the  $\Box$  icon for a list, or by clicking one of the frequently-used symbol list buttons.

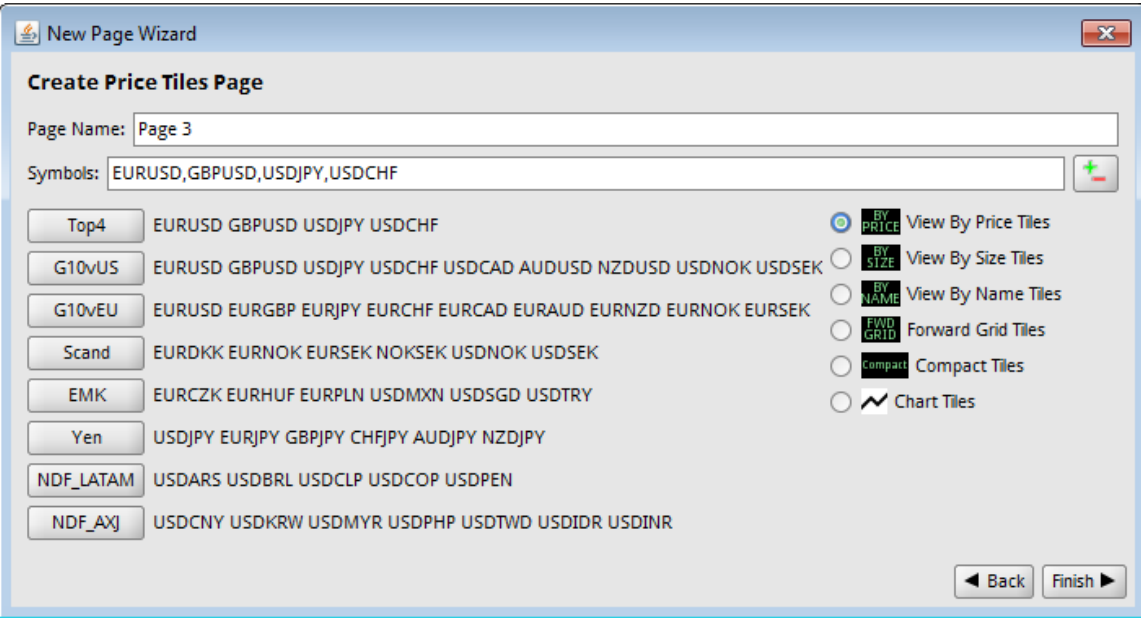

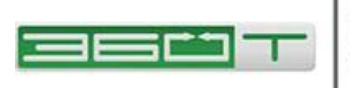

After clicking Finish you can customize the page further. By default, a Page is in 'Mixed Tile Mode', meaning you can have any combination of 'By Price', 'By Size', 'Compact' tiles, etc.

For example, the page below has one 'By Price' tile, two 'By Size' tiles, six 'Compact' tiles, and one 'Chart' tile.

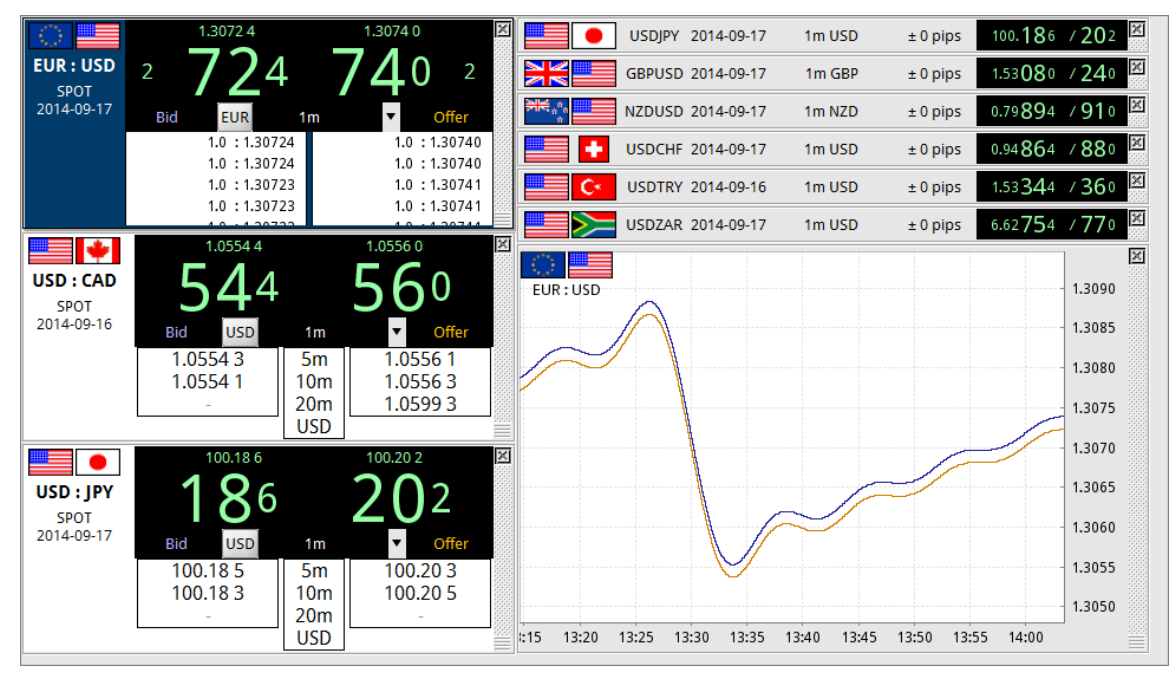

To quickly switch all your tiles a different mode, click one of the mode buttons in the toolbar. To revert all tiles to their 'natural' mode, click the 'Mixed' button in the toolbar.

The right-click menu provides some ways to customize a Page:

- Auto-Arrange Tiles: redistributes extra space so all tiles fit in the available space
- New Tile: a sub-menu allowing new currency pairs to be added easily
- Clone Tile: duplicates the current tile, useful if you wish to view a given currency pair using different types of display.
- Zoom: expands or shrinks the content of the page
- Share Page: allows you to enter another username and that user will be prompted to accept a copy of your page into their own set of pages.

The heights of tiles (except for compact mode) can be adjusted by dragging the bottomright corner. To rearrange tiles, use the drag bar along the right edge.

#### <span id="page-11-0"></span>**2.2.2 Basket Worksheet Pages**

The 360TGTX Basket Worksheet feature allows you to construct an 'index' or 'basket' using JavaScript formulas arranged in a spreadsheet-like grid. There are several predefined baskets that you can start with from the New Page Wizard, such as the "DXY1MIL" dollar index basket shown below. When you click "Basket Buy" or "Basket

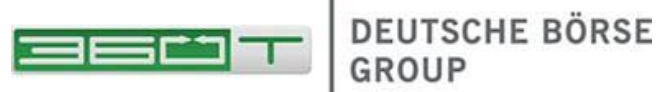

Sell", multiple orders are sent. Contact 360TGTX for detailed instructions on how to construct or customize a basket.

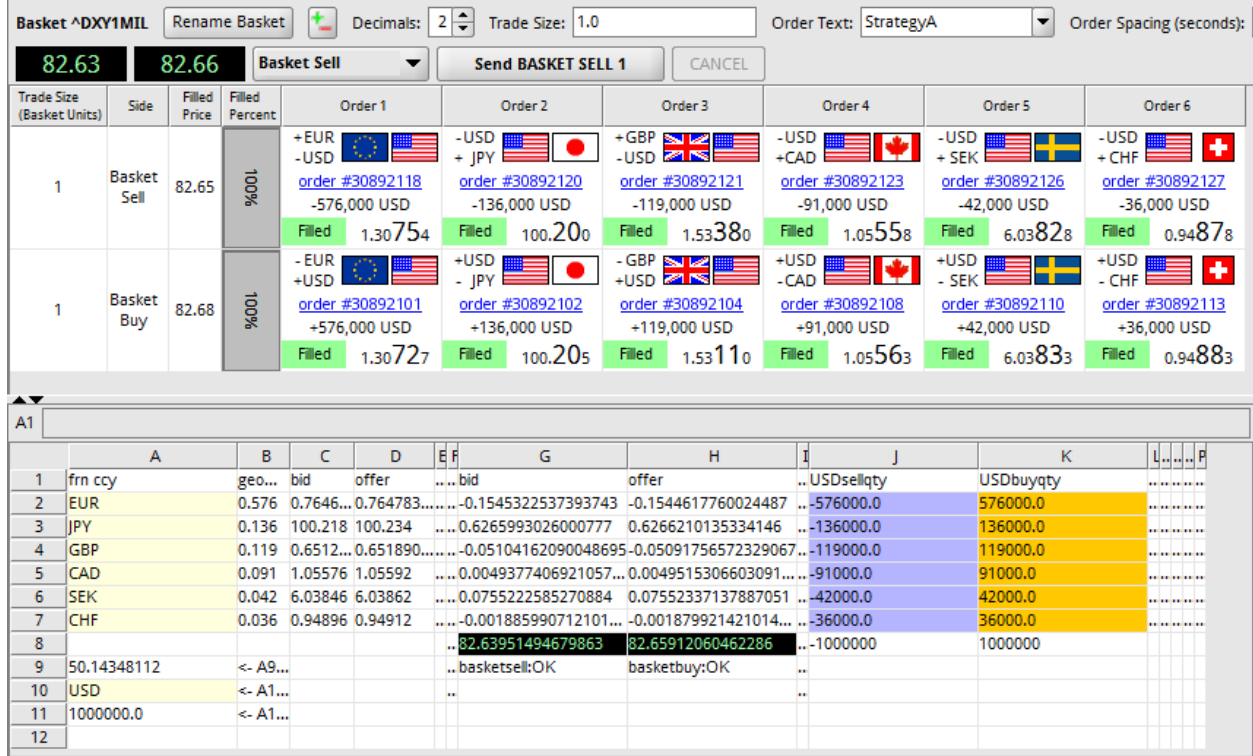

### <span id="page-12-0"></span>**2.2.3 Manual Order Management Pages**

If permitted for your account, you can use a Manual Order page to hold a private book of orders that will NOT be executed on the 360TGTX ECN automatically. When the 360TGTX market price reaches the levels entered, the order turns red and audible alerts are triggered. Contact 360TGTX for further information about 360TGTX Manual Order system capabilities.

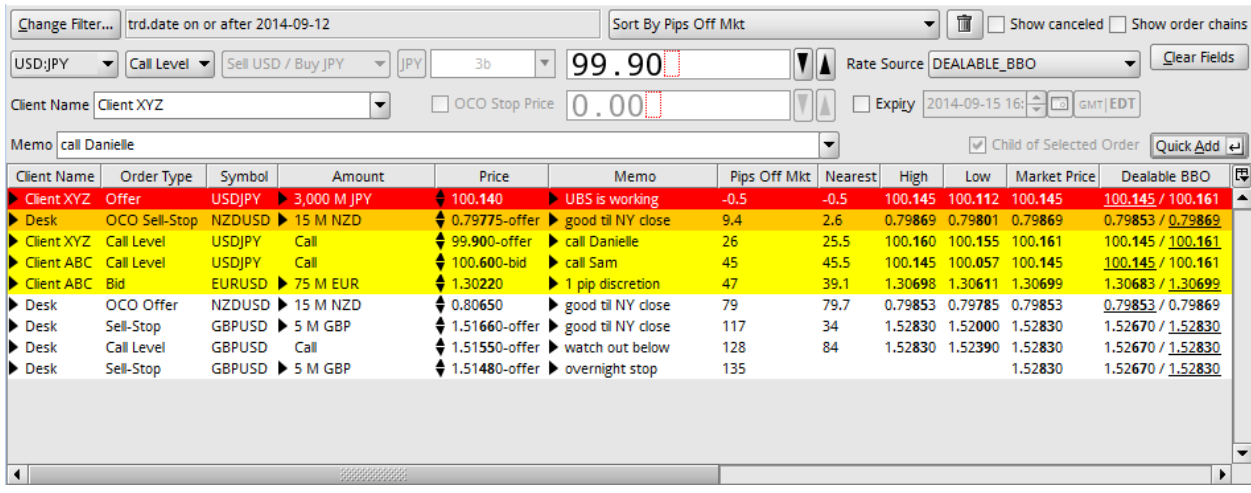

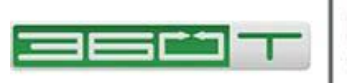

#### <span id="page-13-0"></span>**2.2.4 Visualizer Pages**

For firms that have multiple legal entities, multiple trading desks, or multiple prime brokers, a Visualizer page provides a view of all the relationships and credit utilization within the 360TGTX 'Credit Network'.

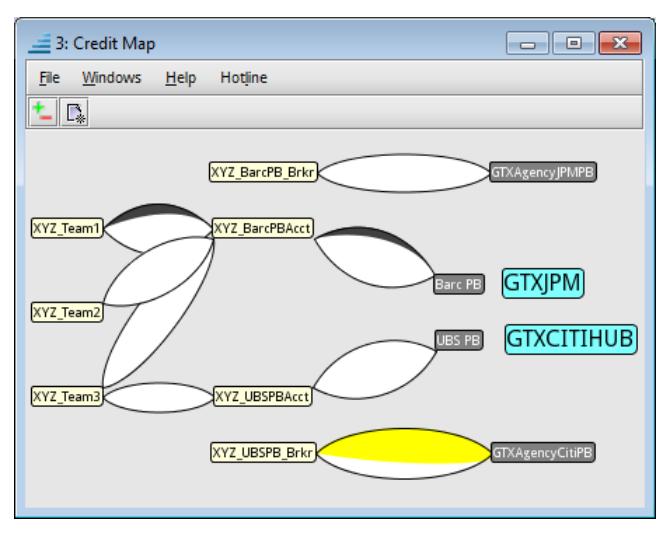

#### <span id="page-13-1"></span>**2.2.5 Live Reports Pages**

Your account can be granted permission for various Live Reports, which can be viewed on a standalone page separate from your trading pages. Contact 360TGTX for more information about available reports.

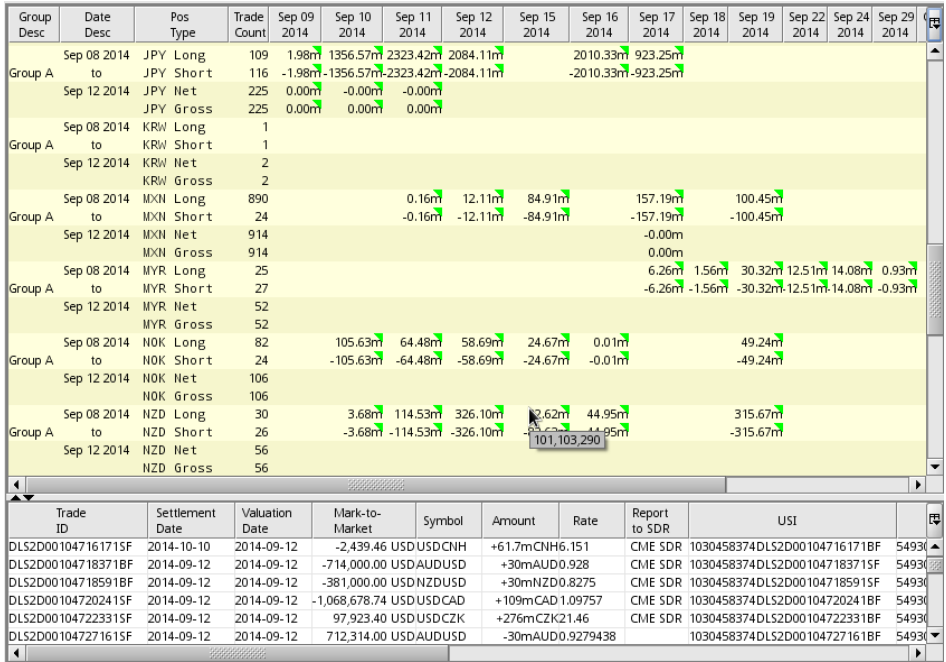

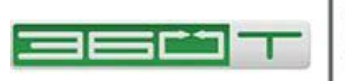

# <span id="page-14-0"></span>**2.3 Tool Windows**

360TGTX Main Window is the anchor for the following Tool Windows which may be docked or floating.

# <span id="page-14-1"></span>**2.3.1 Orders Tool and Order Query Tool**

The Orders Tool always shows your active orders, while Order Query Tool can be used to examine older orders or orders for another account that you might have permission to view but not trade in.

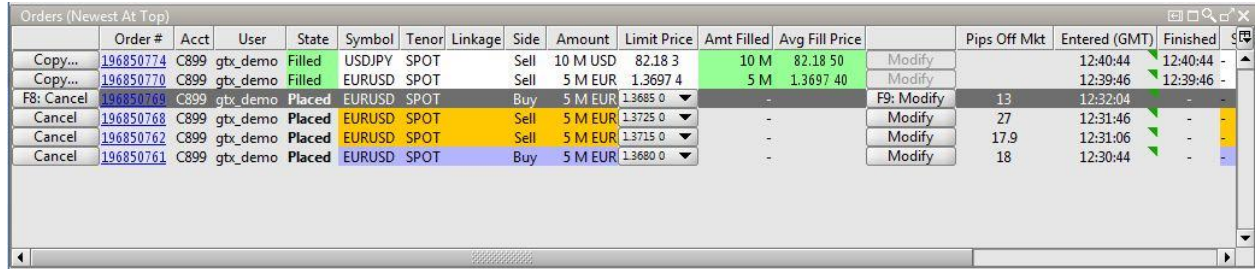

You can cancel an order by clicking on the cancel button. You can modify the order price or quantity by clicking on the "Modify" button for the order. You can use a DRAG gesture (hold down the mouse button) in the Limit Price column to easily move an active order to a new price; release the mouse button at the desired position along the "price ruler" that appears.

Note that supervisor users may view the orders of other users within their firm by using this window, while users with Global Cancel permission may cancel these orders as well. A supervisor user who does not have Global Cancel permission can see orders from other users, but cannot cancel them.

### <span id="page-14-2"></span>**2.3.2 Trades Tool and Trade Query Tool**

The Trades Tool always shows your most recent trade at the top, and cannot be filtered or sorted. This helps prevent a situation where you might not see a fill because you forgot your window was filtered or sorted.

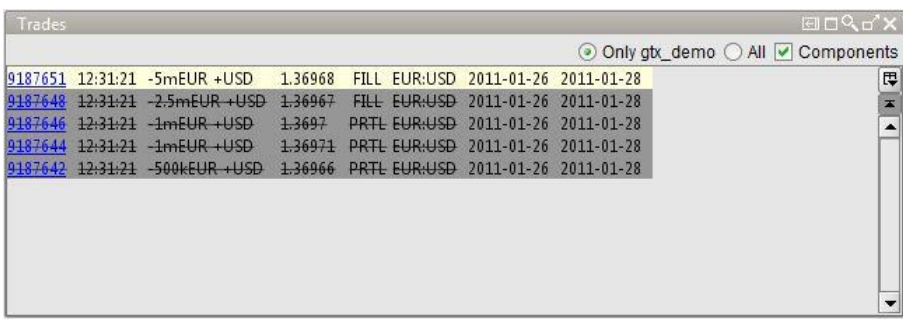

In contrast, the Trade Query window allows sorting and filtering.

This window can be customized by right clicking and choosing "Visible Columns", or clicking the equivalent button just above the scroll bar.

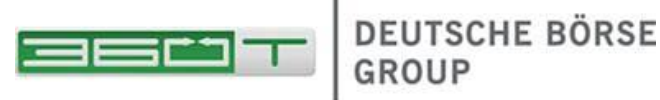

The controls at top right determine whether only your trades are displayed, or all trades executed by your firm. The 'Components' checkbox can be used to reveal the individual component trades (partial fills) that were deleted and replaced by a single larger trade as

a result of automatic averaging.

To obtain more details on any of the trades shown, you can either click on the trade ID to open a Data Browser for the trade, or open a new Trade Query tool.

At the top of the window is a **Change** button next to a description of your current Trade Query.

Click **Change** to choose which accounts and date or time ranges to include in the query.

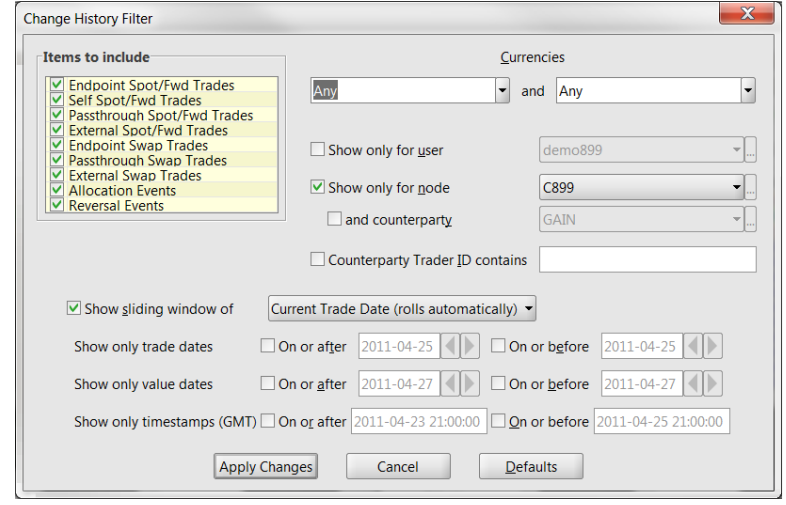

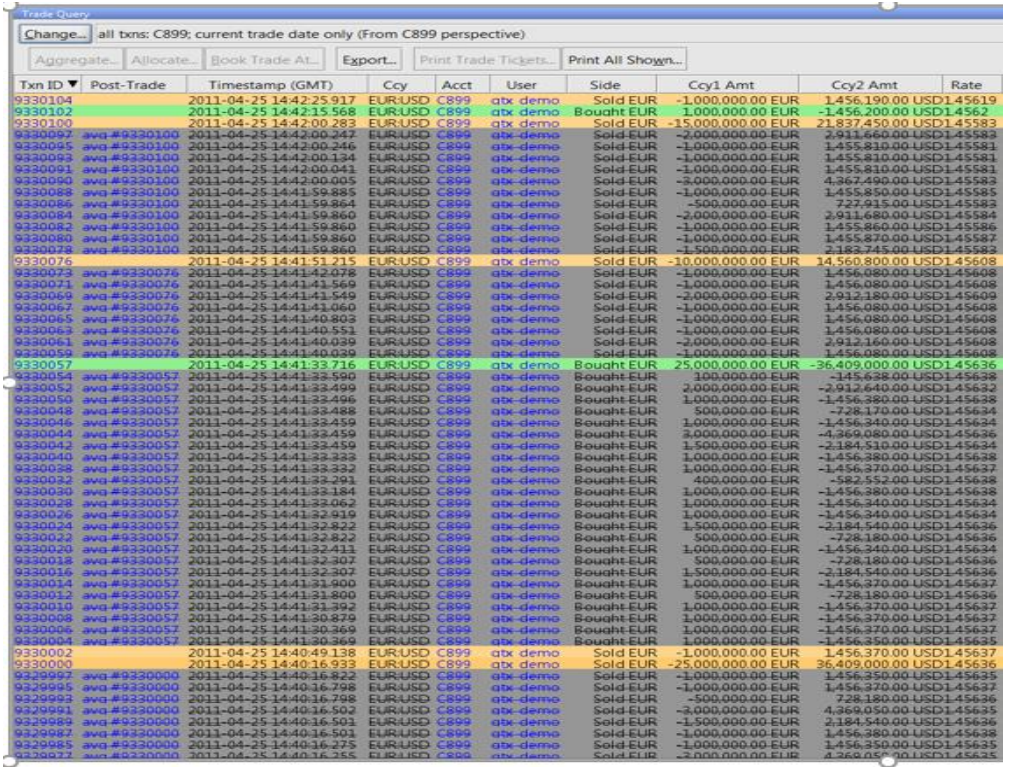

Trade Query provides a large number of columns; click 'Visible Column' in the right-click menu to select them.

Ordinary deals will be colored green or orange, indicating a buy or sell of the base currency, respectively. Transactions that have been reversed appear in dark gray. Usually

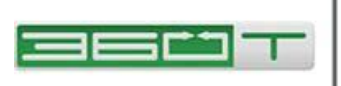

the only such trades will be those partial-fills that were automatically canceled and replaced with a single larger trade during the auto-averaging process. You can uncheck the 'Aggregation Components' box to hide these rows.

# <span id="page-16-0"></span>**2.3.3 Algos Tool**

360TGTX includes a TWAP or 'Time Slicer' algorithm. Time slicing is a useful way to execute a large order over time with less market impact. TWAP is typically used to achieve an average price that matches a benchmark price published by some other party.

For either purpose, you start by opening the Algos Tool which provides a one-line summary of all active algos, then click 'New Algo'.

Start by opening the ALGOS tool, then click NEW ALGO. Several pre-defined time ranges can be selected, or you can choose to Start 'On Placed' and end after a fixed number of clips or period of time.

The number of clips is automatically determined from either Clip Interval or a Clip Size.

By default, each clip is a market order. You may choose a 'Passive' algorithm which first places a resting bid or offer inside the spread, which then switches to a market order if not filled within some configurable amount of time.

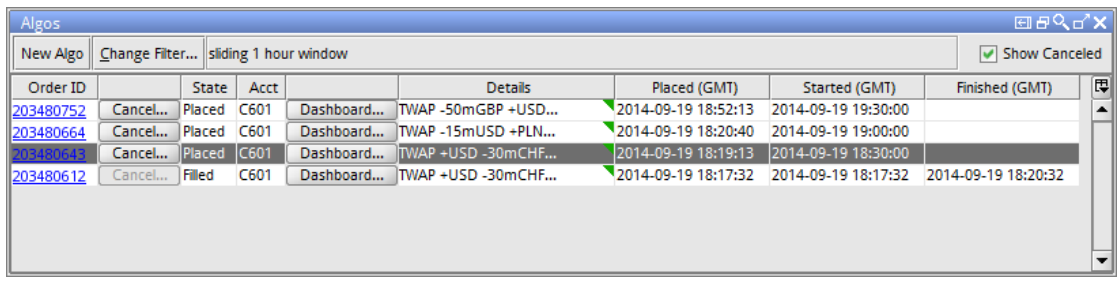

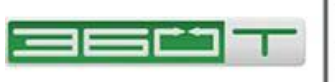

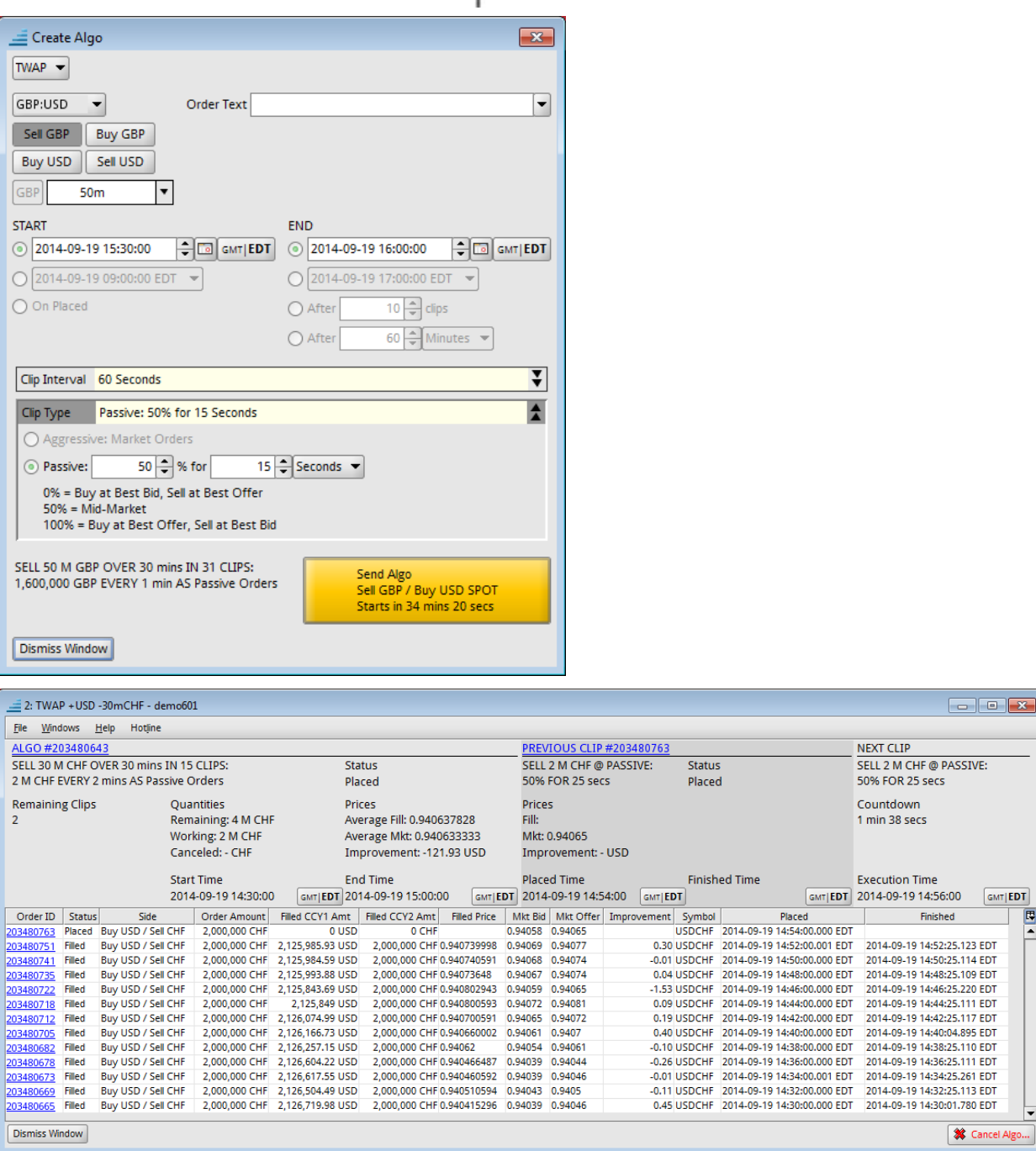

### <span id="page-17-0"></span>**2.3.4 Audit Log Tool**

This tool keeps you updated about your actions in the trading window and will notify you as orders are placed on the server, matched in full or in part, or cancelled. Choose 'Change' in the right-click menu to request audit log records from a particular time range.

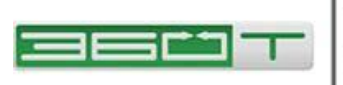

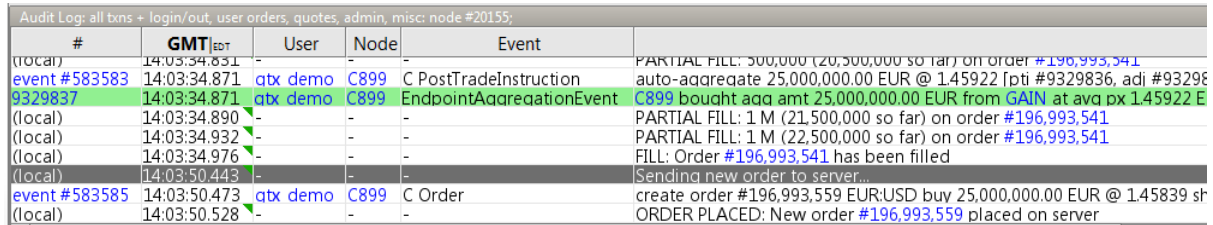

#### <span id="page-18-0"></span>**2.3.5 Limit Monitor Tool**

This tool allows you to monitor your current credit usage. The **Peak Risk** field will show your maximum credit usage for this limit type over this time period.

The limit types, or risk measures, available will include any type of limit that has actually been set by either you or your counterparty, along with additional risk measures selected in the Limits tab of your Preferences.

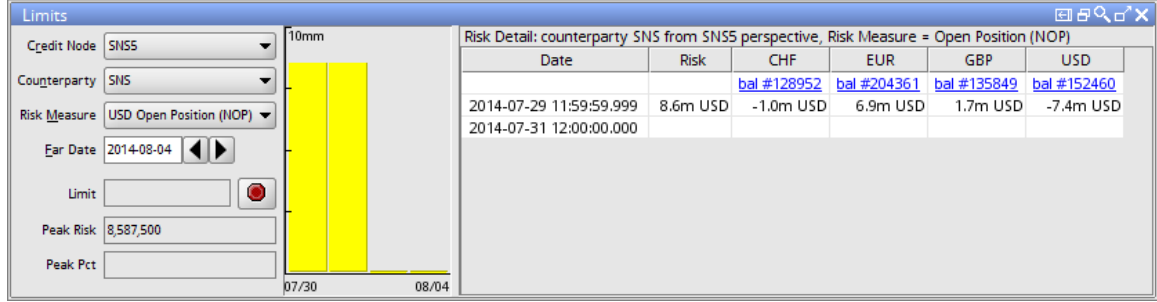

#### <span id="page-18-1"></span>**2.3.6 Reports Tools**

The 'Reports' are updated on-the-fly from your current day's trading.

Additional 'Multi-Day Reports' are not 'live updating' but include more extensive historical trade details.

The MR3500 'Trade Details' report includes all your trades and can be filtered by symbol, trade date, etc.

The MR3599 'Trade Drill-Down' report allows you to interactively compute totals and counts, for example your total month-to-date trade count and volume grouped by symbol.

The TR5000 Basket Trade Report, which provides additional details for basket trades, is needed because 'basket trade' size and computed 'basket price' values are recorded in user-defined units that have no bearing on real currency trades. Only the (real, from an accounting standpoint) component trades that result from each basket trade appear in the MR3500 and other back office reports as individual single-symbol trades.

Contact 360TGTX for more information about these or other reports you would like to have enabled.

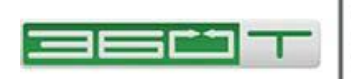

#### <span id="page-19-0"></span>**2.3.7 Performance Tool**

This displays ongoing metrics related to the performance of the application and the network connection to the 360TGTX servers.

**Link latency:** shows the round-trip time for application-level pings sent from your computer to the 360TGTX server and back.

**Clocks:** shows the time in GMT on your local computer clock ("L") and the true time reported by the 360TGTX server clock ("S"). The difference between these two times is

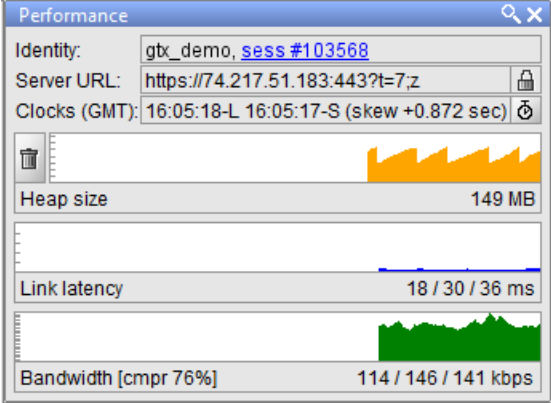

known as *clock skew* and is taken into account when necessary by the application. You can click the stopwatch icon to re-compute the clock skew if, for example, you have manually adjusted your local clock.

**Bandwidth:** shows the amount of traffic being sent by 360TGTX to your computer. The three numbers displayed reflect the traffic from the last one, ten and sixty seconds, respectively.

**Heap size:** shows the amount of memory allocated to the program and the percentage of this memory that the program is using. (Note that the actual amount of system memory used may be 50 to 100MB more than the allocated heap size due to the size of the JVM itself). The "garbage collector" is run automatically by Java at regular intervals to free up memory. To run it manually, click the "trash can" icon to the right of the Heap size field. For standard Java configurations, this action should never be necessary.

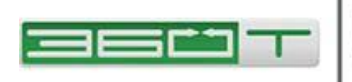

# <span id="page-20-0"></span>**3 How to Trade**

Every 360TGTX trade starts with an order to buy or sell. 360TGTX applies price / time priority to match your order with other participants' orders or quotes. This means if your order is resting at a price and some other participant "joins" your price, you retain priority and will be filled first as soon as an equal price appears on the other side.

Use the "hot zones" such as 'Bid', 'Offer', 'Buy-Plus', 'Sell-Minus' shown in Section [2.1.2](#page-7-0) to start a new order. It is critical to understand the three distinct ways these hot zones may be used:

- In 'Single-Click'  $\blacksquare$  trading mode, the order will be sent right away. Technically, a 'click' is a complete cycle of button-pressed and button-released at the same spot on the screen, so if you change your mind after pressing the mouse button, simply move the mouse away from the hot zone before releasing the button, and no order will be sent.
- In 'Double-Click'  $\mathbf{f}$  trading mode, click once to open the Order Entry window. If the window is already open, then it will be updated to reflect the newly-clicked hot zone.
- In 'Double-Click'  $\mathbf{W}$  trading mode, double-click to send the order right away. A *double-click* is defined by the operating system as button pressed / released / pressed / released all within some fraction of a second. The default in Windows 7 is 500 milliseconds, but this double-click time can be adjusted to as short as 200 milliseconds in **Control Panel / Mouse / Buttons**. If you do not complete both clicks within the required time, then it is not deemed a 'double-click' by the operating system but rather two distinct single-clicks, so the order will *not* be sent, but the Order Entry window will appear instead. You can either click 'Send' in the window, or close the window and try to double-click again. On a successful double-click you may see the Order Entry window start to appear but it will disappear again.

# <span id="page-20-1"></span>**3.1 Order Entry Window**

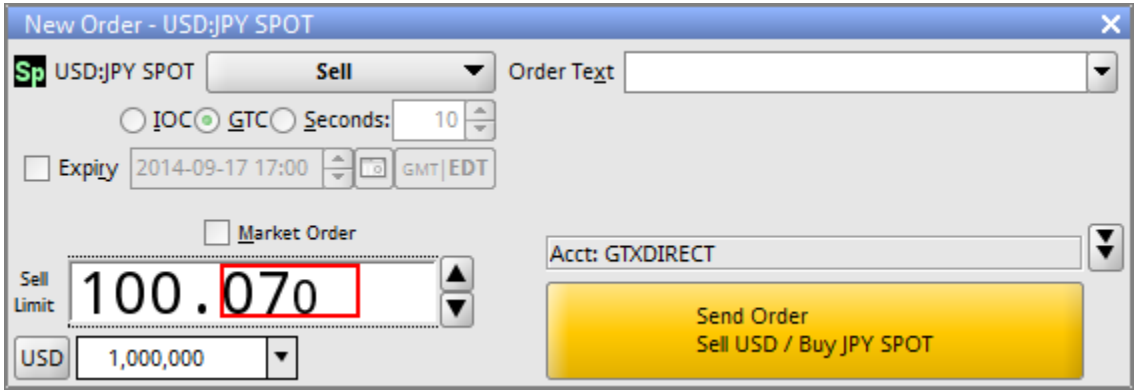

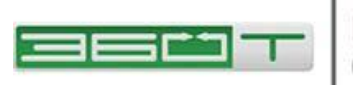

This window allows you to customize order parameters before sending. First, choose one of following actions:

- **Buy** sets the Limit Price to the current best offer.
- **Sell** sets the Limit Price to the current best bid.
- **Bid** sets the Limit Price to the current best bid and hides the IOC / GTC / Seconds choices since 'bid' implies GTC
- **Offer** sets the Limit Price to the current best offer and hides the IOC / GTC / Seconds choices since 'offer' implies GTC
- **Buy Stop** sets the Stop Trigger Price to a configurable number of pips above the current best bid.
- **Sell Stop** sets the Stop Trigger Price to a configurable number of pips below the current best offer.
- **OCO Buy** sets up a Bid and a Buy-Stop with one-cancels-other linkage
- **OCO Sell** sets up an Offer and a Sell-Stop with one-cancels-other linkage
- **Trailing Buy Stop** sets up a Buy Stop whose trigger price moves downward as new market lows are seen
- **Trailing Sell Stop** sets up a Sell Stop whose trigger price moves upward as new market highs are seen
- **Call Level** sets up an alert (and sound if desired) for the specified price

For Buy and Sell actions the following choice is shown:

- **IOC:** Immediate-or-Cancel (IOC) orders are filled immediately (as much as possible) by "taking" prices already on the book up to and including your specified price. No unfilled portion is displayed on the book.
- **GTC:** Any portion of the order not filled immediately will remain active on 360TGTX until canceled by the user (or at a separately-configured Expiry Time). Also referred to as "work the balance".
- **Good for 'n' Seconds:** A timer starts when the order is sent to the server for placement. After the specified number of seconds has elapsed, the order will be cancelled automatically.

When you enter the Limit Price field, a red box initially highlights the digits that are most commonly edited (those to the right of the "big figure"). You can overtype these digits directly, or use left/right arrows and backspace keys as you would normally.

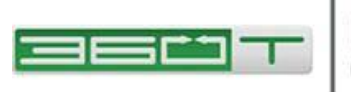

# DEUTSCHE BÖRSE

Also, the Up and Down arrow keys will move the price up and down by one pip, the PgUp / PgDown keys by ten pips, and Shift-Up / Shift-Down by 0.1 pip increments. The

mouse "scroll wheel" can also be used to adjust by one-pip increments, or 0.1 pips while holding down the Shift key.

The order quantity editor includes a drop-down with customizable list of commonly-used quantities; the mouse scroll wheel can be used to cycle among these values.

The currency toggle button allows you to enter round amounts of the 'right-hand-side' currency if desired. **Important:** the 'Buy' and 'Sell' directions always refer to the 'left-hand-side' currency. Directions for both currencies are displayed on the 'Send Order' button to eliminate any ambiguity.

Additional order parameters may be displayed by clicking the double-black arrow, and then by expanding the relevant section as shown at right.

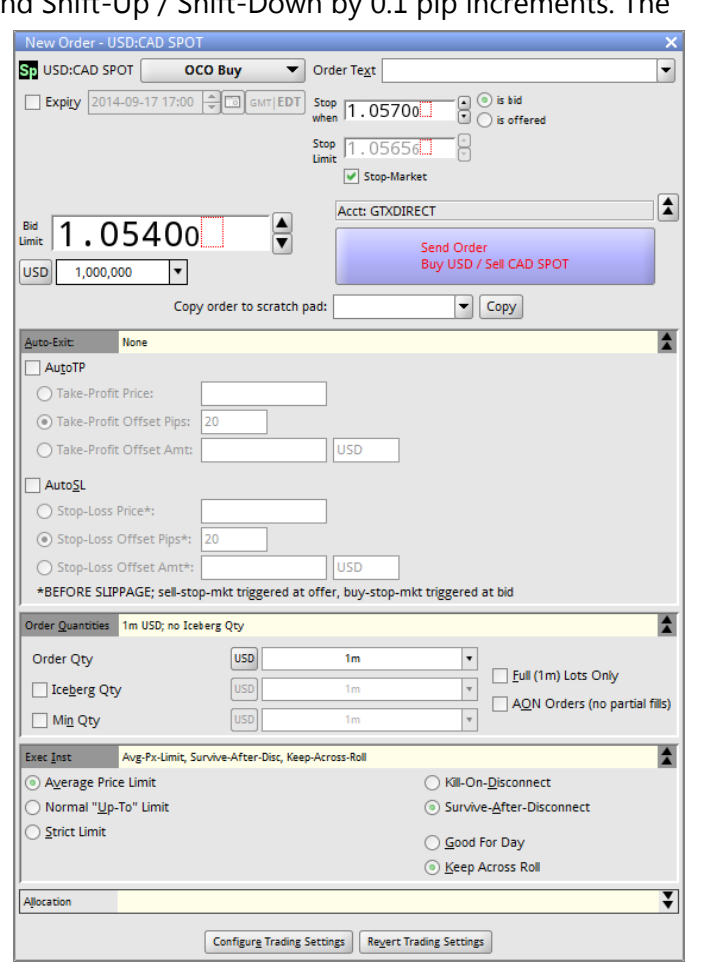

# <span id="page-22-0"></span>**3.2 Order Error Checking**

360TGTX applies some error checks to help protect you from obvious input errors, as shown at right.

You may still place the order in this case, but only after confirmation.

Note: If you are in a hurry and know you have not made an error, hitting

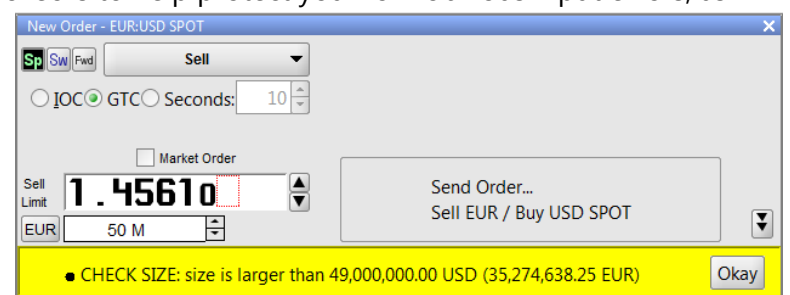

ENTER once per Okay button will place the order. You do not have to move or click the mouse.

Some errors must be corrected, and cannot be 'OKed':

• Negative or zero price

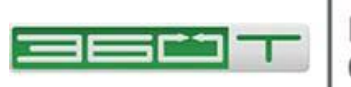

- Zero size
- Order amount in excess of your 'hard maximum' (default 100 million USD).

Other examples of warnings that can be 'OKed':

- Price more than a configurable distance from market midpoint
- Price that crosses an order you already have on the book
- No market midpoint price available for price comparison
- Order quantity larger than your 'soft maximum' (default 10 million USD)
- Order quantity smaller than your 'soft minimum' (default 10,000 USD)

The error checks can be customized by selecting **File**, **Preferences, Error Checking** tab.

# <span id="page-23-0"></span>**3.3 Cancelling an Order**

There are several ways to cancel an order:

- Click **Cancel** in the Orders or Order Query tool window. The 'selected' order (typically the most recent order, but arrow keys can change the selection) can also be canceled by hitting the F8 key.
- Click the **Cancel All** button on the toolbar.
- $\bullet$   $\mathscr{R}$  Cancel All (1)  $\mathscr{R}$  Global Cancel (1)
- If you have Global Cancel permission, you can also use the **Global Cancel** button on the toolbar to cancel orders placed all users in your firm.
- <span id="page-23-1"></span>• Click the red order count in the top left or right corner of a Price Tile to cancel all orders on that side of that currency pair.

# **3.4 Printing Trade Details**

Some firms require a printed *trade ticket* for compliance purposes. If you set **Enable Trade Tickets** in your preferences (**Section 6.2.1, Error! Reference source not found.**), then for each trade you will see an alert message:

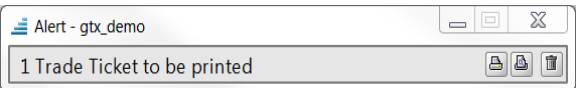

There are three buttons at bottom right of the alert message. The leftmost button will immediately print these tickets to the default printer defined with your operating system.

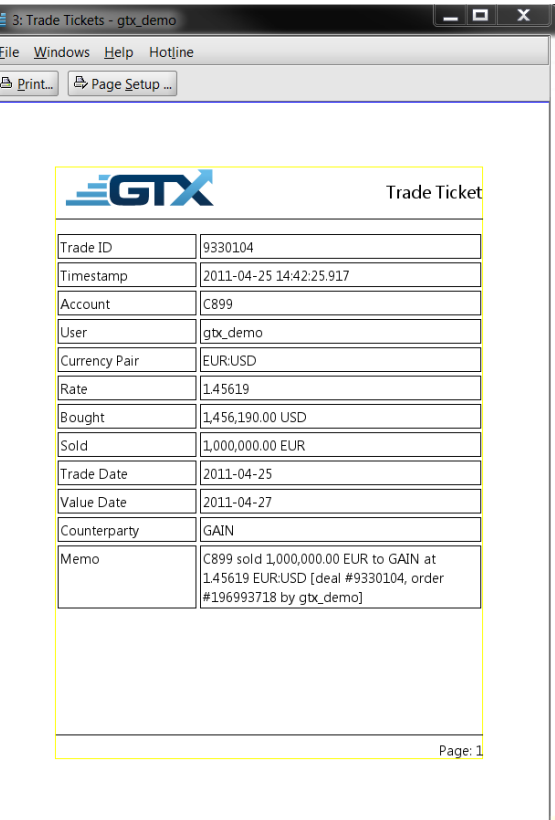

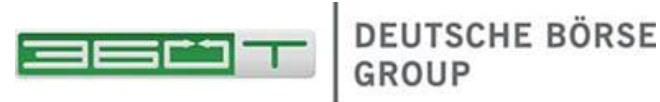

Each trade will be printed on a separate page. The middle button will first show a print preview (see example below). The rightmost button will dismiss the alert popup. After you dismiss the popup, you can still print (or re-print) any required Trade Tickets using the Trade Query tool.

# <span id="page-24-0"></span>**3.5 Session Disconnect**

A disconnection from the 360TGTX server (whether intentional or not) automatically cancels any orders that were marked for 'Kill On Disconnect'. The default is 'Survive After Disconnect'.

If you are disconnected from the 360TGTX server, your price tiles and other content remains visible but is overlaid with a gray 'stipple' pattern to indicate the information is stale.

To disconnect from the server, go to the **File** menu and select **Disconnect**.

If you disconnected in this way, you can use **File**, **Reconnect** to reconnect.

<span id="page-24-1"></span>If you became disconnected unexpectedly due to a network or other problem, the 360TGTX application will automatically try to reconnect indefinitely. To stop these reconnect attempts, use **File, Stop Reconnecting**.

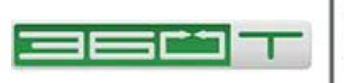

# <span id="page-25-0"></span>**4 Advanced Trading Features**

### <span id="page-25-1"></span>**4.1 Custom Price View: Whole Pips, Midpoint**

To modify your Price View, you can right click on the price in the Pricing Tile and choose **Change Price View.** This will allow you display whole pip and/or midpoint pricing along with changing how the book is aggregated and displayed.

Compare the two views of the same market below. Both have the optional Midpoint Price enabled (including the difference-from-midpoint in brackets). The tile on the right is configured for Whole Pips.

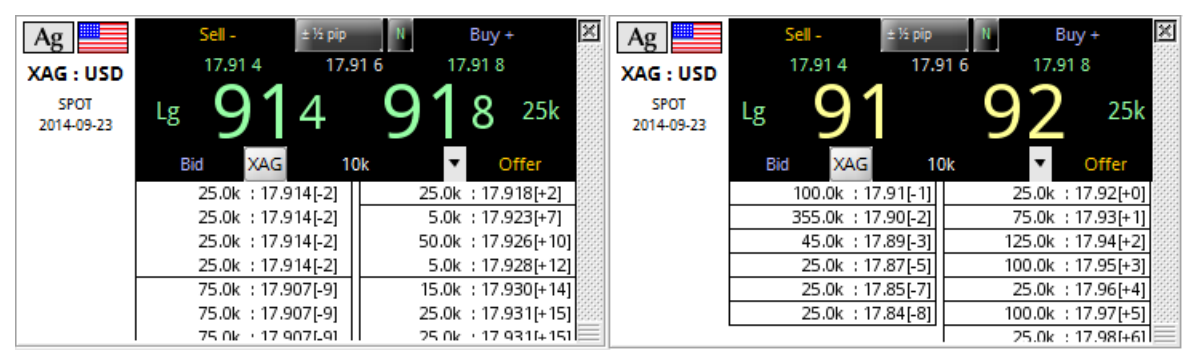

# <span id="page-25-2"></span>**4.2 Whole Pips**

Some traders may find this is a much more appealing view in certain markets.

- More meaningful aggregated volumes are visible at whole-pip (or half-pip) price points, versus the small amounts typically visible at each price point the raw 0.1 pip order book.
- This rounded best bid/offer changes much less frequently.
- The unrounded raw best bid/offer is still displayed above the large rounded prices.
- The rounded prices are displayed in yellow if the true price (green) is better.

When trading against a Whole Pip price view, you will still be filled at the best price with full precision, for example a buy order up to 25 thousand ounces against the silver prices above would be filled at 17.918, not at 17.92.

If rounding is not desired, there are two other useful choices for a Price View: Raw Book (each distinct order or quote is displayed in a separate box), or Aggregated Book (all amounts at each distinct price point are combined into one box).

### <span id="page-25-3"></span>**4.3 Midpoint Price**

Distribution of a midpoint price is required for Dodd-Frank compliance in some markets. Since it can take up a lot of valuable screen space, 360TGTX provides several ways to display it. When enabled, the overall midpoint appears at the top, between the best bid and offer.

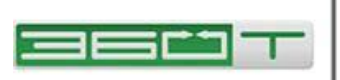

# **DEUTSCHE BÖRSE**

The ALL DIFF mode adds a bracketed difference-frommidpoint next to every price in the stack, allowing traders to quickly discern how far away individual prices are from the mid-market price.

The LP MID and LP DIFF modes are useful for metals and NDFs, in which each dealer supplies their own market midpoint. Even if the dealers are required to transmit midpoints, traders may find the ALL DIFF mode to be more useful because LP bias

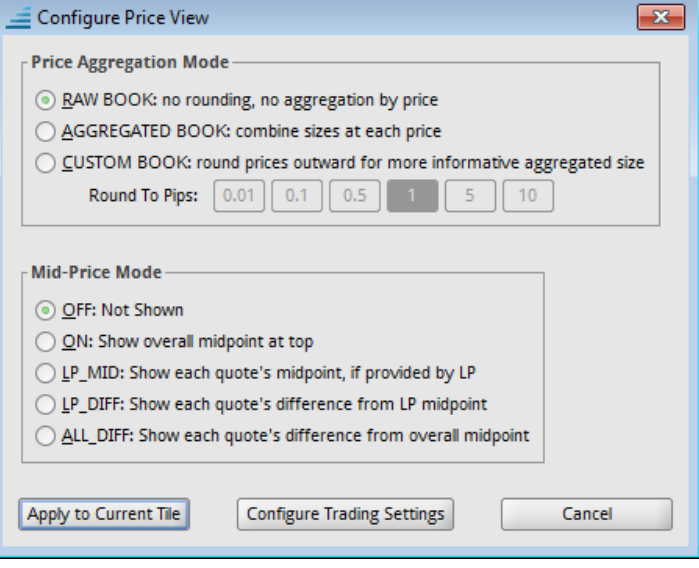

toward buying or selling is only visible when comparing against an aggregated (multi-LP) midpoint.

To enable Midpoint Prices, Whole Pip mode, or any other variation of aggregation and rounding, click the  $\blacksquare$  button in the tool bar.

Use the button at the bottom left to APPLY TO CURRENT TILE if you used the right-click menu on a single pricing tile or to APPLY TO ALL TILES ON CURRENT PAGE if you clicked the **III** button in the toolbar.

Or use the CONFIGURE TRADING SETTINGS button, then check the box next to the desired scope (tile, page, symbol, or global).

# <span id="page-26-0"></span>**4.4 Compact Tiles**

To change all tiles on a page to Compact Mode, click the **compact** button in the toolbar.

Or vou can use Mixed and configure some tiles in Compact Mode and others in full-size modes.

In compact mode, there are two trading hot zones, equivalent to the 'Buy-Plus' and 'Sell-Minus' zones of a full-size tile. The displayed slippage pips are included in the price shown.

Enter a basket symbol to display the prices from one of your Basket Worksheet pages.

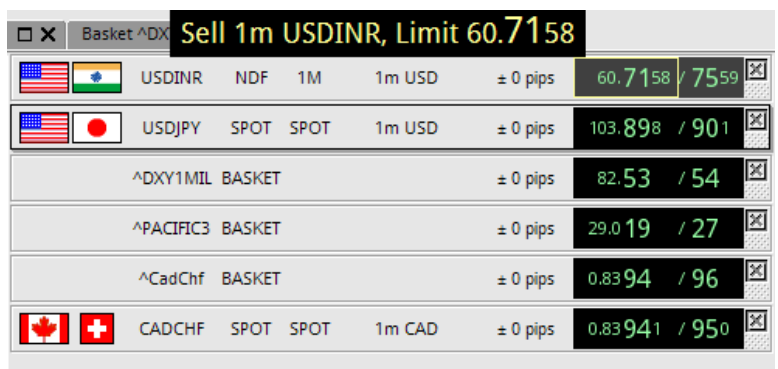

For a basket tile, clicking the prices does not immediately send any orders; instead it

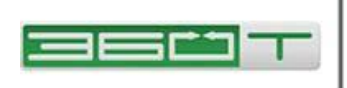

switches to the appropriate basket Page from which you can enter the desired trade size and then click Basket Buy or Basket Sell.

# <span id="page-27-0"></span>**4.5 Chart Tiles**

While any pricing tile can be changed to Chart mode, you may find it works best to create a stand-alone Page containing only Chart tiles.

The figure at right demonstrates the available chart types:

- Last 1-hour of market bid/offer prices, updated continuously as long as you are logged in, but not available historically
- Last 1-hour of indicative bid/offer prices, updated every 6 seconds, and available historically (as soon as you log in or switch symbols)
- Last 4-hours of one-minute high / low / close bars based on the indicative bid/offer.
- Last 60-days of one-day high / low / close bars based on the indicative bid/offer.

# <span id="page-27-1"></span>**4.6 RFS Tiles**

To use RFS, choose CHANGE MODE / RFS from the right-click menu. You may wish to first choose CLONE in the right-click menu if you

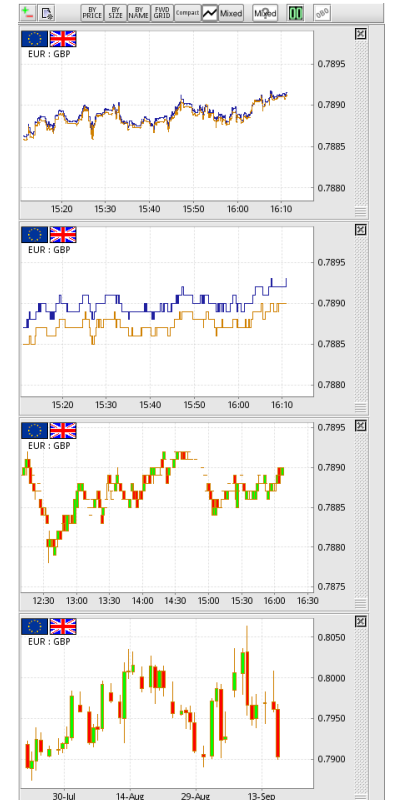

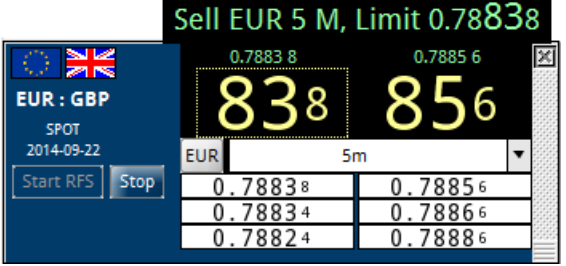

want to keep an existing BY PRICE or BY SIZE tile alongside the new RFS tile.

After you click Start, all available providers see your desired quantity and can respond with a private stream that usually lasts for 2 minutes. If you choose not to deal within this period, you will need to stop and re-start the request to get quotes again.

Double-click the price you wish to take, or click once if you are in single-click mode (only a single trade will occur if you forget and click multiple times).

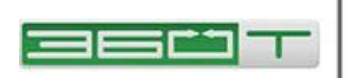

# <span id="page-28-0"></span>**4.7 Forward Grid Tiles**

For accounts that are enabled for forward or swap trading, the Forward Grid mode displays the top-of-book prices for multiple tenors. One of the tenors may be selected using the buttons along the left; this controls which tenor is displayed in the larger numbers and hot-zones at the top.

### <span id="page-28-1"></span>**4.8 Account Selector**

Previously there was a single global Account Selector in the toolbar (only for House Supervisor users with multiple credit nodes).

Now the toolbar displays the an Account Selector for the current Page,

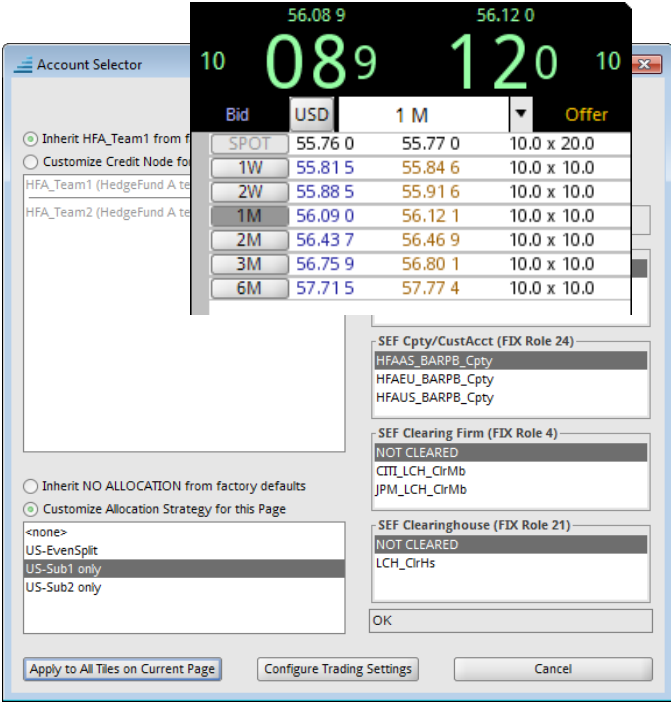

but other Pages can be set to a different account, and individual Tiles within a page can be set to a different account as well.

The Account Selector now controls three different functions:

- **Credit Node** the typical way for a user to trade on-behalf-of multiple accounts
- **Allocation Strategy** can be used to drive Auto-Book-to-Client for managed accounts
- **SEF Parties** such as Executing Firm, Clearing Member, Clearinghouse

Use the button at the bottom left to APPLY TO CURRENT TILE if you used the Account Selector in the right-click menu on a single pricing tile, or to APPLY TO ALL TILES ON CURRENT PAGE if you clicked the Account Selector box in the toolbar.

Or use the CONFIGURE TRADING SETTINGS button, then check the box next to the desired scope (tile, page, symbol, or global).

### <span id="page-28-2"></span>**4.9 Indicative Rates**

A few multi-symbol tiles are available such as Indicative Swap Rates and Indicative Cross Rates. To add one of these tiles to your page, right-click and choose them from the "New Tile" sub-menu.

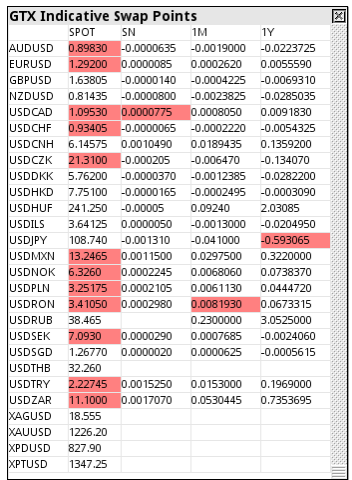

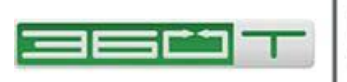

# <span id="page-29-0"></span>**5 Preferences**

The 360TGTX Workstation has a number of options for customizing its behavior. These options are known as *preferences*. Additionally, the Workstation has the ability to save your *window layout*, which incorporates general window information such as the windows you have open and where they are displayed on-screen. The window layout also includes additional window-specific information, such as the rooms displayed in a Dealing screen.

Preferences can be changed using the Preferences window. To open this window, go to the **File** menu and select **Preferences**. There are a number of tabs in this window.

# <span id="page-29-1"></span>**5.1 Pages Preferences**

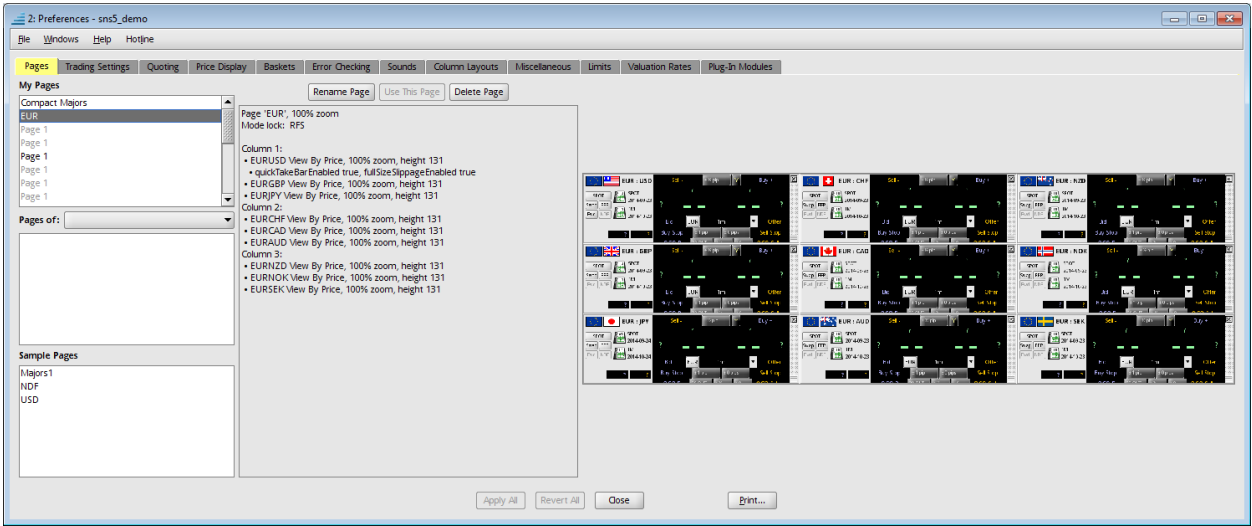

This tab allows you to setup preconfigured pages with tiles ready to go under Sample Pages and will also list any Pages you have made previously using the New Page Wizard (these can be found under My Pages)

Another feature of this screen is the ability to share pages with other users. If somebody has set up some tiles on a page in such a way that you would like to use, you can copy the configuration over to your profile and choose it from here to have the exact same setup.

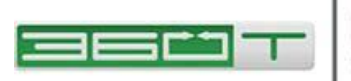

## <span id="page-30-0"></span>**5.2 Trading Settings**

All settings such as Order Qty and Quick-Take Pips have a 'factory default', which might differ by symbol, for example 1 million for EURUSD, or 1000 ounces for XAUUSD.

The Trading Settings screen allows you to view what settings are currently being applied to specific tiles on each page.

As you use your pricing tiles, any changes to Order Qty, etc. are typically stored just for that one tile.

However you may want to apply settings to "all tiles", or to have your custom values applied to any new tile that you may create or switch to in the future.

Expand any setting in the left pane to control whether your custom value should be applied globally, or to all tiles on a specific page, or to all tiles for a specific symbol, or only to one particular tile.

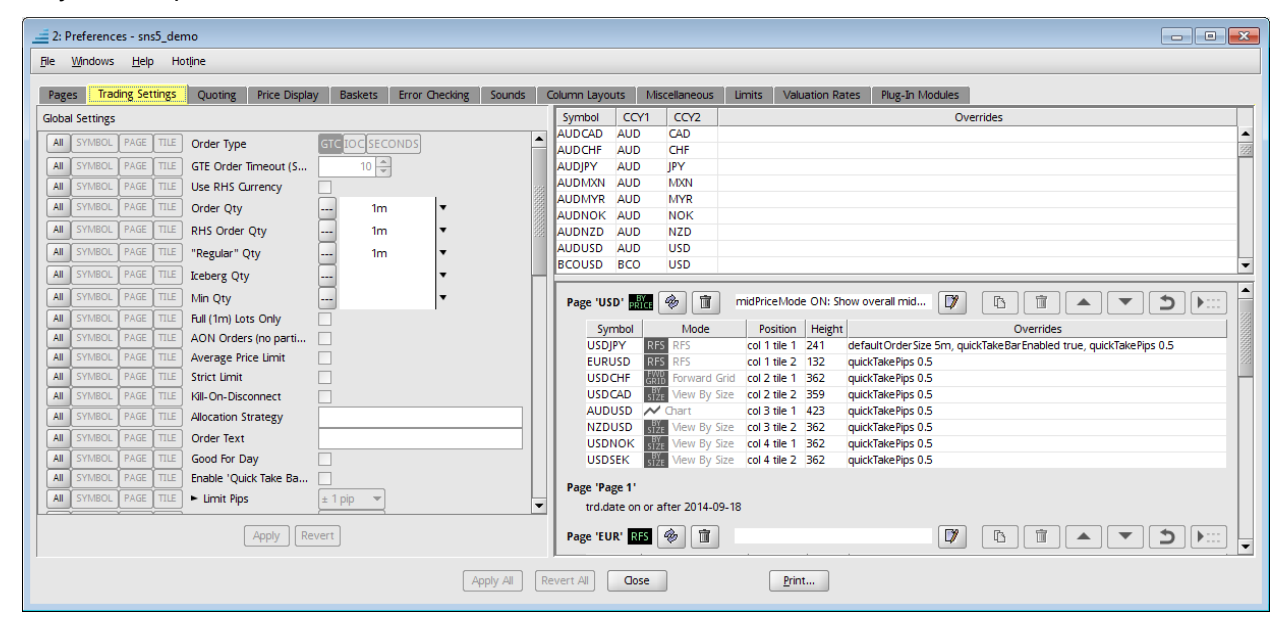

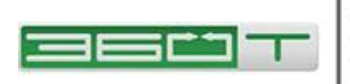

# <span id="page-31-0"></span>**5.3 Error Checking Tab**

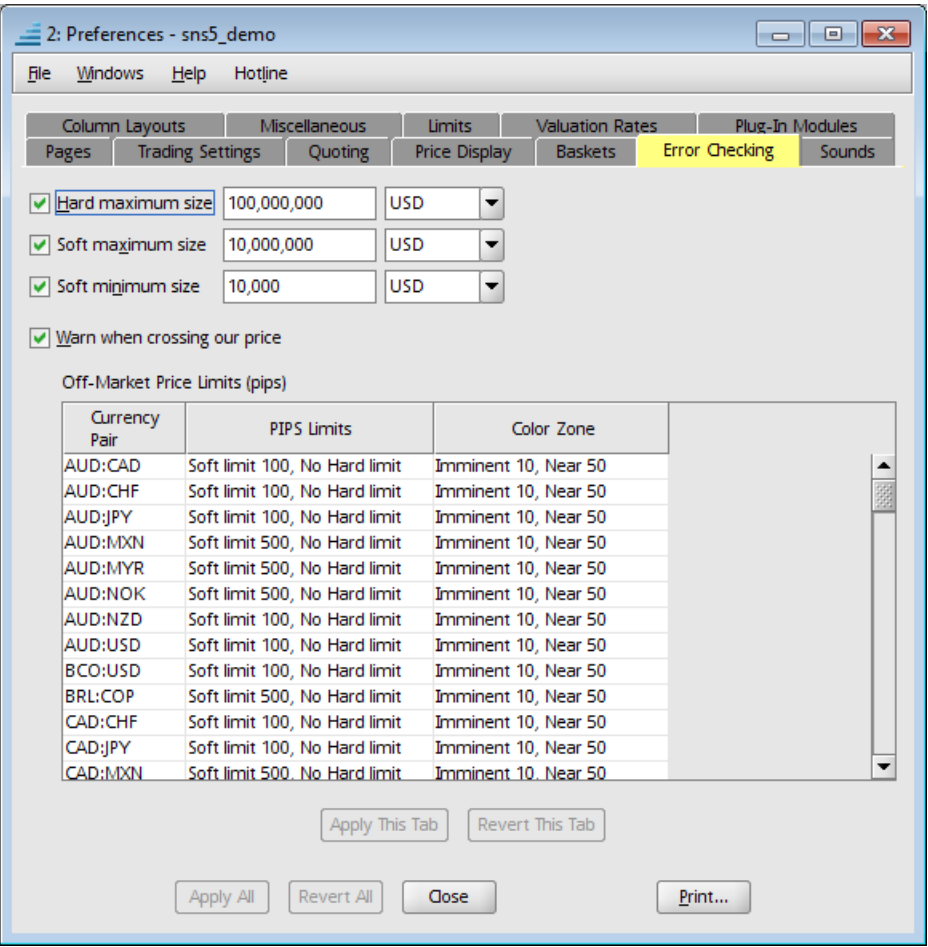

This tab allows you to customize the price and size checks applied by the order and quote sanity checkers.

*Hard maximum size* is the allowed upper limit on size. If applied, it will be compared with the amount of the order or the base amount of the quote, converted to the specified currency using the *slow valuation* rate (displayed for your convenience in the currency pair table at bottom). For example, let's say you have defined a hard maximum size of 10mm USD and you attempt to place an order for 9 lots in the EUR:USD SPOT 1mm room. The order has a size of 9mm EUR. If the exchange rate is 1.2 EUR:USD, this is equivalent to 10.8mm USD and so the order would be disallowed.

**Soft maximum size** works in the same way as the hard maximum size except that the sanity checkers will only give a warning if this amount is exceeded, and you will still be able to submit the order or quote after confirmation. **Soft minimum size** specifies the allowed lower limit on size and is analogous to the soft maximum size.

The **Warn when crossing our price** checkbox controls whether the order sanity checker should warn if you attempt to place an order that matches or crosses the price of another order you are working.

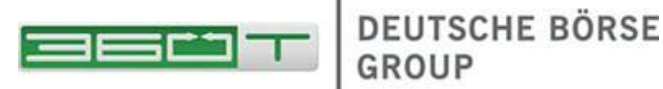

The table at bottom allows you to set hard and soft price limits for each currency pair. A price satisfies a price limit only if it is within the limit's specified number of pips from the market midpoint. If you wish to override the default price limits for a particular currency pair, click the corresponding **Override** checkbox and enter values in the **My Soft Limit** and **My Hard Limit** columns. Alternatively, you can leave these last two columns empty if you want to have no price limits.

## <span id="page-32-0"></span>**5.4 Sounds Tab**

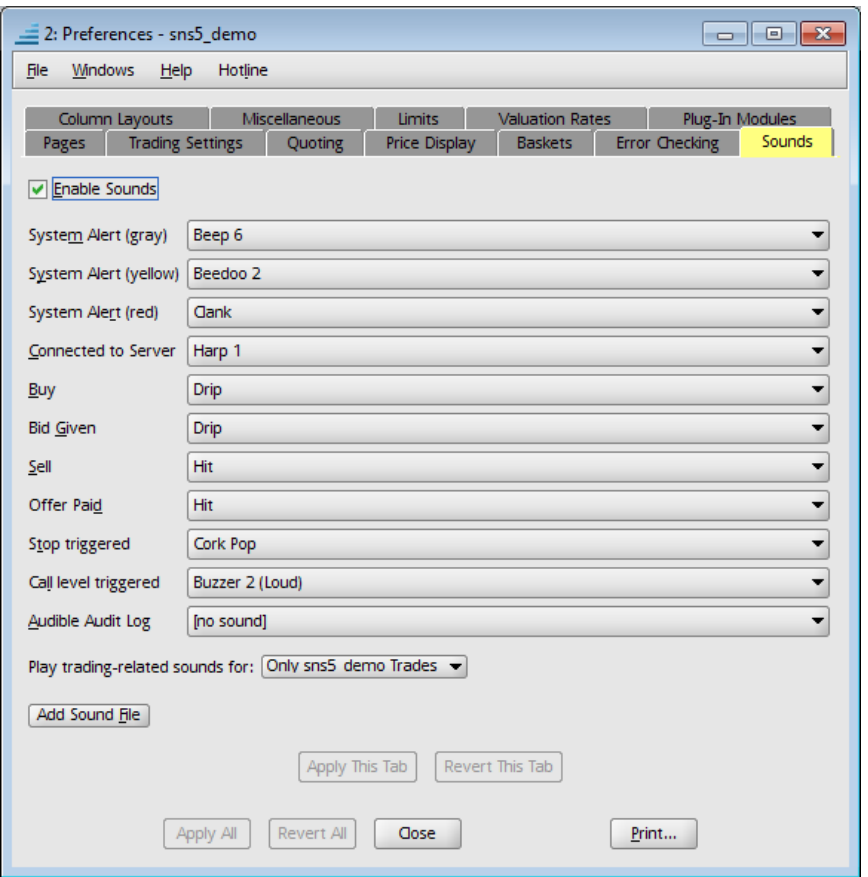

This tab allows you to customize the sounds that you hear when various system events occur. Sounds are disabled by default, but you can easily enable them using the **Enable Sounds** checkbox.

- The **System Alert** sound plays when you receive an alert message.
- The **Connected to Server** sound plays when you log in to the GAIN 360TGTX server.
- The **Buy** sound plays when you lift an offer.
- The **Bid Given** sound plays when your bid is hit.
- The **Sell** sound plays when you hit a bid.
- The **Offer Paid** sound plays when your offer is lifted.

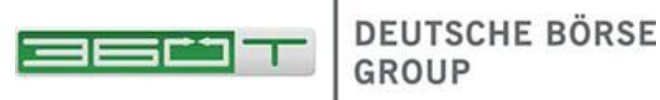

The default sounds can be changed by selecting the other sounds, such as Cash Register, that appear in each dropdown. You can disable sounds for an individual event by selecting the "[no sound]" option that appears at the top of the dropdown list.

If you want to use your own sounds, you can do so by using the **Add Sound File** button at the bottom and selecting a .au or .wav file that you have on your own computer. This file will then be shown in the dropdown lists.

# <span id="page-33-0"></span>**5.5 Miscellaneous Tab**

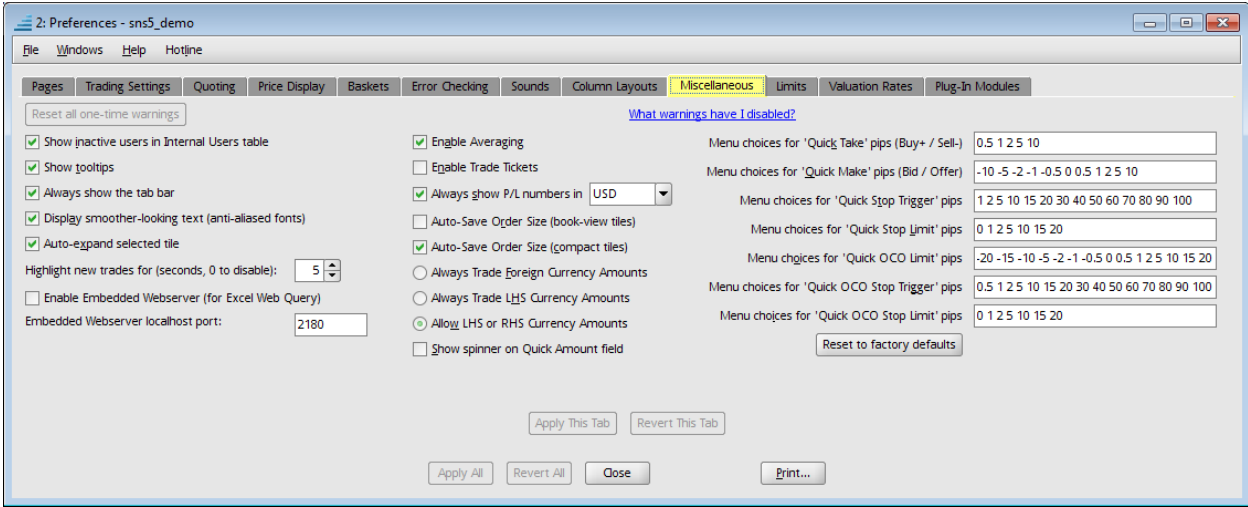

The top two options in this tab are only of use to banks. The first deals with whether or not 360TGTX will prompt for confirmation when you make a manual balance adjustment (such as a credit or a position roll) to an account. The second option controls whether or not inactive users are displayed in the Switchboard Internal Users tab by default.

Note the **Show tooltips** option. If this option is enabled, tooltips will appear over various items in the Workstation user interface when you move the mouse cursor over the items for a couple of seconds. These tooltips will provide descriptive information. It is recommended that you leave this option enabled until you become familiar with the Workstation.

The next option, **Display smoother-looking text (anti-aliased fonts)**, determines whether or not the Workstation applies a smoothing algorithm on text displayed to the user. Smoothed text generally looks better, but requires extra processing time.

**Enable Trade Tickets** controls whether or not an alert message allowing you to print trade details displays when you make a trade; see **Section [3.4,](#page-23-1) [Printing Trade Details](#page-23-1)** for more information.

**Always show P/L numbers in** controls whether or not P/L numbers are always displayed in a given currency.

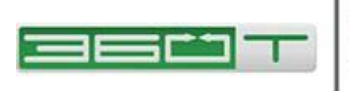

The table at bottom controls default order settings for each currency pair. For any individual currency pair, you can change the default order size, type, partial fill restriction, auto-cancel options, allocation strategy, and information.

Recall that these defaults will be filled in on the order entry tile/popover when you begin order placement. Unless you are using expert mode trading, you can change them on any individual order prior to submitting the order.

# <span id="page-34-0"></span>**5.6 Limits Tab**

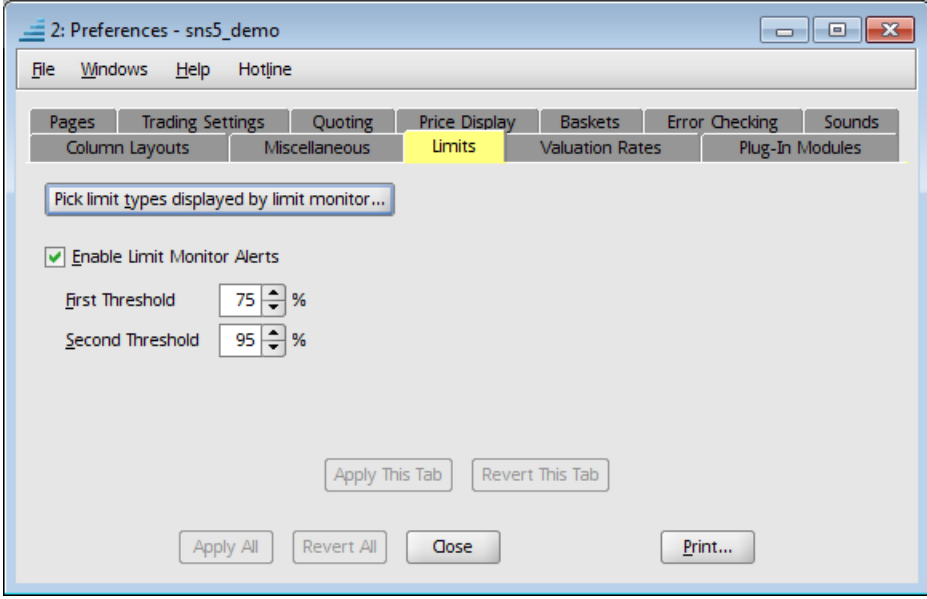

The **Pick limit types displayed by limit monitor...** button controls which limit types are displayed in the Limit Monitor by default.

The second option deals with **limit monitor alerts**. If enabled, you will receive alert popups and visual feedback on your Dealing window when you get close to your credit limits. The alert popups, as well as the max buy and max sell fields in the dealing room tiles, will display with a **yellow** background if you have passed the first threshold and a red background if you have passed the second threshold. For example, with the threshold values above (75% and 95%), if you have used 80% of your credit, the "max buy" and "max sell" fields will display with a yellow background.

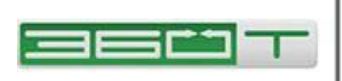

# <span id="page-35-0"></span>**6 Other System Features**

# <span id="page-35-1"></span>**6.1 Alert Popup**

An alert popup window will appear in the lower right-hand corner of your screen when you receive an alert message. If you are using multiple monitors, the popup will appear on the monitor most recently used.

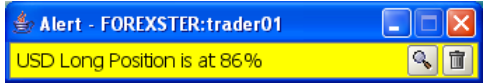

Note that there are two buttons shown for this particular alert; not all alerts will have these buttons. The "magnifying glass" button shown will take the user to the relevant Tool or Switchboard window where the user can take further action related to the alert. The "trash can" button shown at right will dismiss the popup.

Most informational alert messages, such as notification of successful login or an upcoming room roll, are only displayed for a short period of time and do not need to be dismissed manually.

# <span id="page-35-2"></span>**6.2 Trades You May Have Missed**

Normally, 360TGTX assumes that you are watching your screen and will know when you have traded. But if your computer hangs or your network connection goes down within 60 seconds of your last trade, then 360TGTX requests an "Acknowledgement" which is simply a way of making sure you saw the fill.

#### **Note that these are good trades whether you acknowledge them or not!**

If you see the alert message below when you log in, then you need to acknowledge some trades; click the magnifying-glass button or select **File, Trades You May Have Missed**.

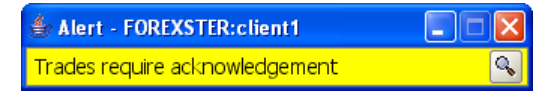

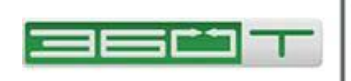

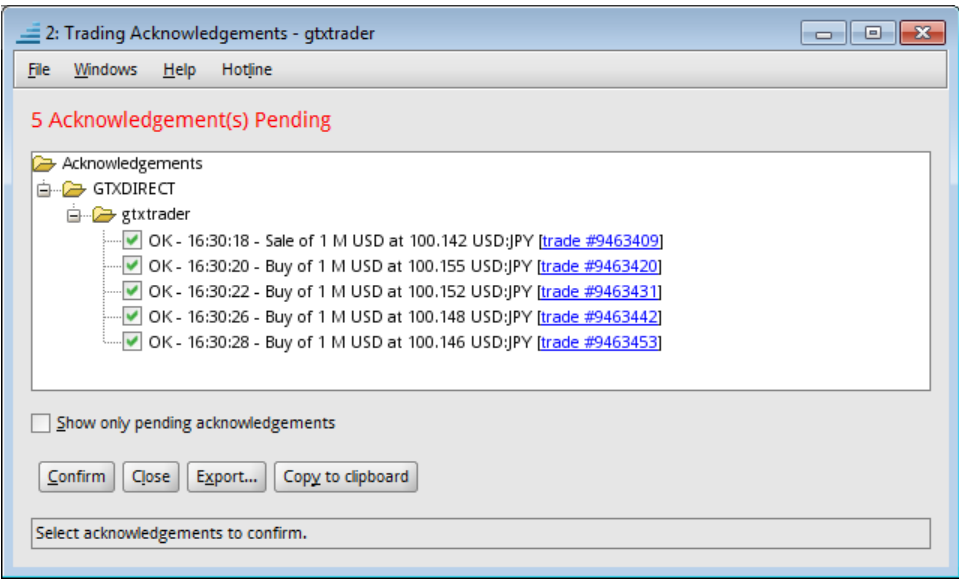

### <span id="page-36-0"></span>**6.3 Changing Your Password**

You can and should change your password periodically by selecting **Change Password** from the **File** menu and following the dialog prompts. 360TGTX passwords must conform to the complexity rules indicated on the screen.

The new password will take effect immediately. Your current session will remain connected, but if you were connected from elsewhere using the same username, that session will be logged out and the new password must be entered.

### <span id="page-36-1"></span>**6.4 Data Browser**

The Data Browser allows you to view complete information for objects stored in the 360TGTX system. For example the page below illustrates how some of the trade identifiers such as UTI and deal number differ for the various participants in a multi-hop trade.

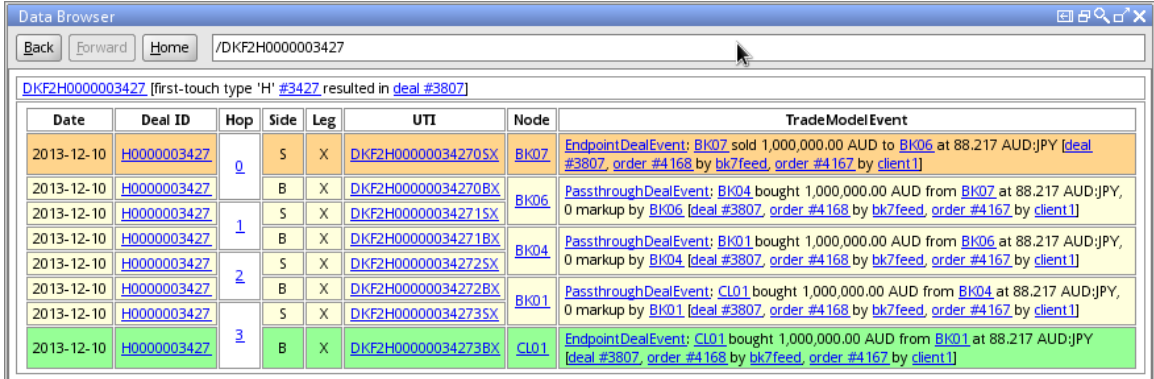

To open a Data Browser:

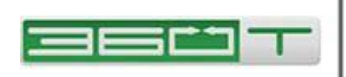

- Anywhere you see a blue-underlined hyperlink, it opens a new Data Browser window with the details of the object you selected.
- The Data Browser is similar to a web browser. Each object in the 360TGTX system has a corresponding address. For example, if you have placed order #11534 you can type "/Order:11534" in the text box at the top right of the window and hit Enter.
- The details of each object will contain a number of hyperlinks to other objects. You can click on any hyperlink to see the details of another object. This works in the same way as clicking on a link in a web page. The **Back** and **Forward** buttons at the top of the window perform the same functions as the

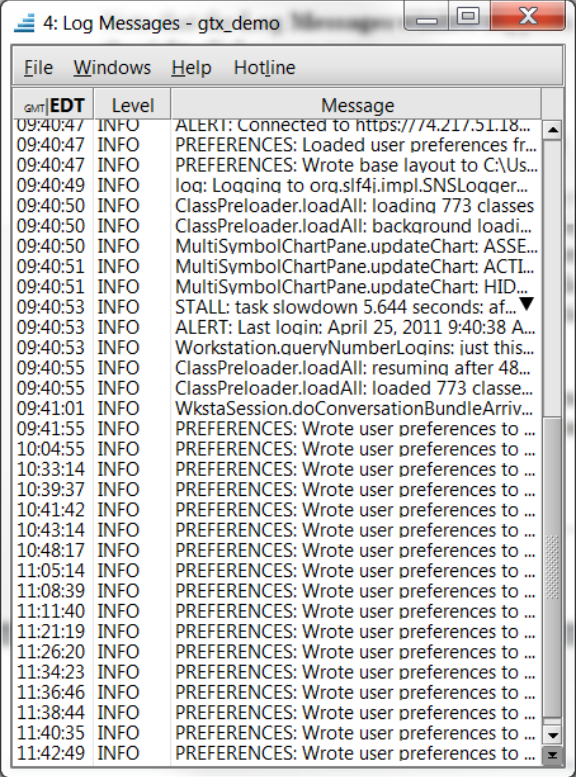

corresponding buttons in a web browser.

The **Home** button at the top of the window will display the information for your current *session record*, which is a good starting point for browsing information about your 360TGTX credit node. To browse transaction details, click on the hyperlinks under either the **UTI** or **Txn Key** column in a Trades or Trade Query tool window.

# <span id="page-37-0"></span>**6.5 Log Messages**

To open the Log Messages shown at right, select the **Windows** menu and choose **Log Messages**. To toggle the timestamps between GMT or Local time, click the column header. Click the black arrow to expand a multi-line message. The right-click menu includes a 'copy' function in case you need to send unusual messages to 360TGTX personnel for support purposes.

### <span id="page-37-1"></span>**6.6 Logout and Exit**

You can log out by doing any of the following:

- Select **File**, **Logout** (a new login window will appear)
- Select **File**, **Exit**
- Type Alt-F4

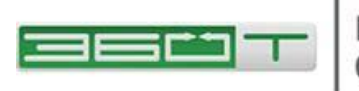

• Close (not just minimize) all 360TGTX windows.